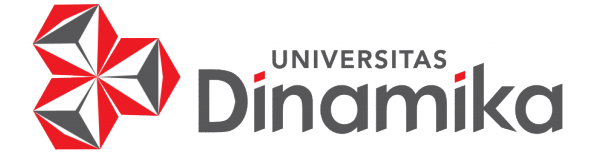

#### RANCANG BANGUN APLIKASI FINDSTUDIO BERBASIS ANDROID

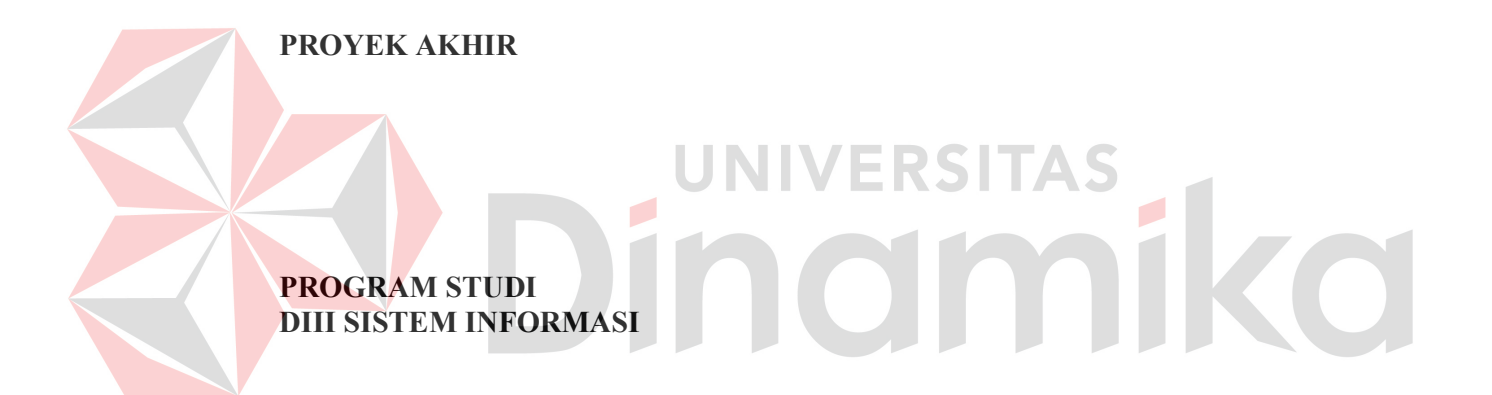

Oleh: Riswanda Dwi Juniarto 19390100016

FAKULTAS TEKNOLOGI DAN INFORMATIKA UNIVERSITAS DINAMIKA 2022

#### RANCANG BANGUN APLIKASI FINDSTUDIO BERBASIS ANDROID

PROYEK AKHIR

Diajukan sebagai salah satu syarat untuk menyelesaikan Program Diploma

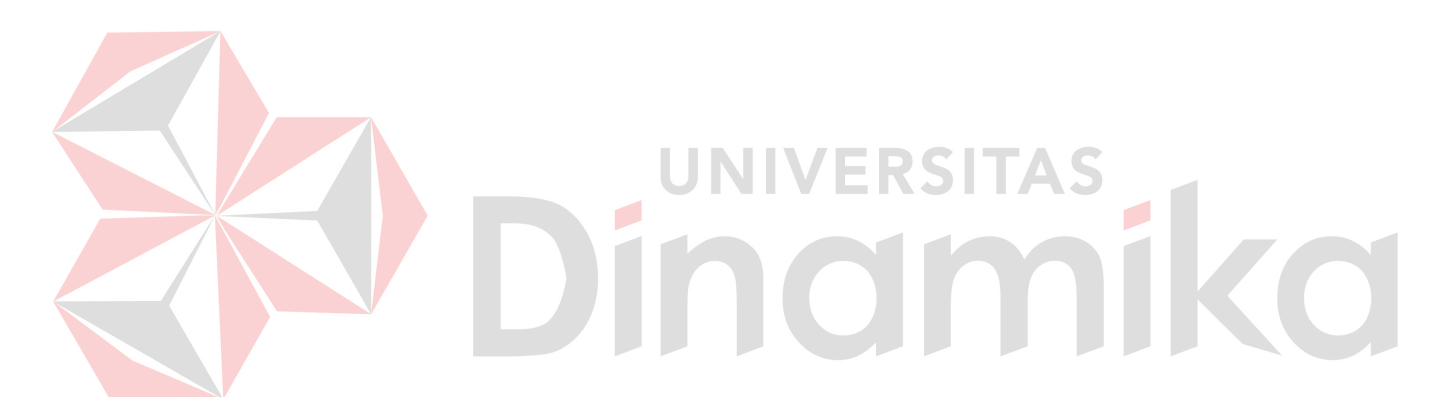

NIM : 19390100016

Oleh: Nama : Riswanda Dwi Juniarto

Program Studi : DIII Sistem Informasi

FAKULTAS TEKNOLOGI DAN INFORMATIKA UNIVERSITAS DINAMIKA 2022

#### RANCANG BANGUN APLIKASI FINDSTUDIO **BERBASIS ANDROID**

Dipersiapkan dan disusun oleh:

Riswanda Dwi Juniarto NIM: 19390100016

Telah diperiksa dan disetujui oleh dewan pembahas pada tanggal 5 Agustus 2022

Susunan Dewan Pembahas

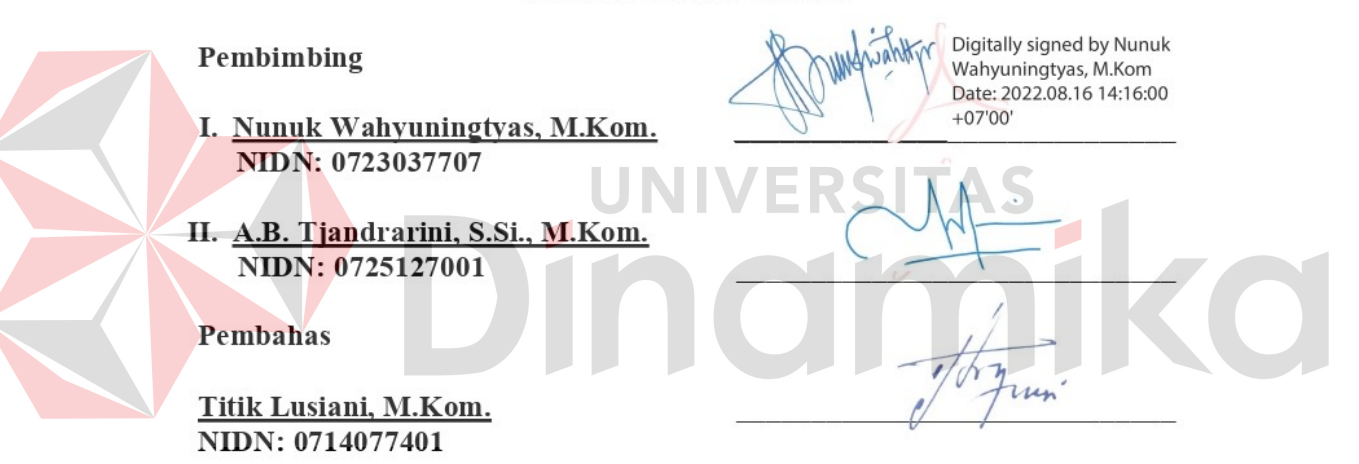

Proyek Akhir ini telah diterima sebagai salah satu persyaratan untuk memperoleh gelar Ahli Madya

Digitally signed by Universitas Dinamika Date: 2022.08.16 16:16:33 +07'00'

Tri Sagirani, S.Kom., M.MT. Dekan Fakultas Teknologi dan Informatika

FAKULTAS TEKNOLOGI DAN INFORMATIKA UNIVERSITAS DINAMIKA

#### ABSTRAK

Musik menjadi kebutuhan yang tidak terpisahkan dari kehidupan sehari-hari. Mendengarkan musik dapat dilakukan di mana saja, baik di rumah, dalam perjalanan, saat bekerja, saat berolahraga, saat di pusat perbelanjaan, di kafe, pesta pernikahan dan sebagainya. Musik juga dapat menjadi sebuah lahan bisnis, bisnis musik meliputi kegiatan penciptaan musik, perekaman album musik, penjualan album musik serta pertunjukan musik. Studio rekaman musik adalah tempat dimana para musisi dapat merekam karya musik dari bermacam-macam alat musik yang dipadukan menjadi satu kemudian diolah sehingga menjadi sebuah musik (lagu) dengan hasil yang maksimal. Studio rekaman musik biasanya mempunyai spesialisasi musik tersendiri. Di kota Surabaya terdapat beberapa studio rekaman musik yang tersebar di tiap sudut kota. Akan tetapi beberapa musisi merasa kesulitan mencari studio rekaman yang mempunyai spesialisasi musik yang sama dengan keinginan musisi. Aplikasi Findstudio Berbasis Android yang telah dibangun dapat menyelesaikan permasalahan yaitu dapat membantu musisi untuk mencari studio rekaman serta dari pihak studi rekaman dapat mempromosikan jasa studio musik.

Kata Kunci: Musik, Studio, Aplikasi, Persewaan, Jasa

# INIVERSITAS indmike

#### KATA PENGANTAR

Puji dan syukur kehadirat Allah Subhanahu wa Ta'ala, karena atas limpahan dan Karunia-Nya yang diberikan sehingga Penulis dapat menyelesaikan laporan Proyek Akhir yang berjudul Rancang Bangun Aplikasi Findstudio Berbasis Android.

Laporan ini digunakan sebagai syarat kelulusan dalam menyelesaikan program Diploma III Sistem Informasi, Fakultas Teknologi dan Informatika, Universitas Dinamika. Penyelesaian laporan Proyek Akhir ini tidak terlepas dari bantuan berbagai pihak eksternal maupun internal yang telah memberikan banyak masukan, nasihat, kritik dan saran, maupun dukungan kepada Penulis. Oleh karena itu, Penulis menyampaikan rasa terima kasih kepada:

- 1. Orang tua yang selalu memotivasi, mendukung, mendoakan, dan memberikan semangat kepada Penulis untuk menyelesaikan laporan Proyek Akhir.
- 2. Ibu Nunuk Wahyuningtyas, M.Kom. selaku Ketua Program Studi DIII Sistem Informasi, Fakultas Teknologi dan Informatika, Universitas Dinamika dan Dosen Pembimbing yang telah memberikan saran dan arahan dalam proses penyelesaian laporan Proyek Akhir.
- 3. Ibu A. B. Tjandrarini, S.Si., M.Kom. selaku Dosen Pembimbing yang telah memberikan saran dalam proses perbaikan laporan Proyek Akhir.
- 4. Ibu Titik Lusiani, M.Kom. selaku Dosen Pembahas yang telah memberikan saran dalam proses perbaikan laporan Proyek Akhir.
- 5. Ibu Tri Sagirani, S.Kom., M.MT. selaku Dekan Fakultas Teknologi dan Informatika Universitas Dinamika Surabaya.
- 6. Seluruh pihak dan teman-teman yang belum dapat penulis sebutkan yang selama ini memberikan bantuan dan dukungan kepada Penulis.

Penulis menyadari bahwa Proyek Akhir yang telah dibuat masih banyak terdapat kekurangan, sehingga Penulis meminta maaf apabila ada kesalaham dalam penulisan baik yang disengaja maupun yang tidak disengaja. Semoga laporan Proyek Akhir ini dapat diterima dengan baik dan bermanfaat bagi Penulis maupun semua pihak. Semoga Allah Subhanahu wa Ta'ala membalas semua kebaikan yang telah diberikan untuk membantu Penulis.

Surabaya, Agustus 2022

Penulis

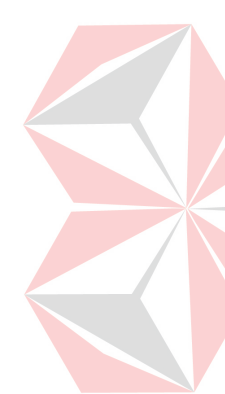

v

## PERSETUJUAN PUBLIKASI DAN KEASLIAN APLIKASI

Sebagai mahasiswa Universitas Dinamika, saya:

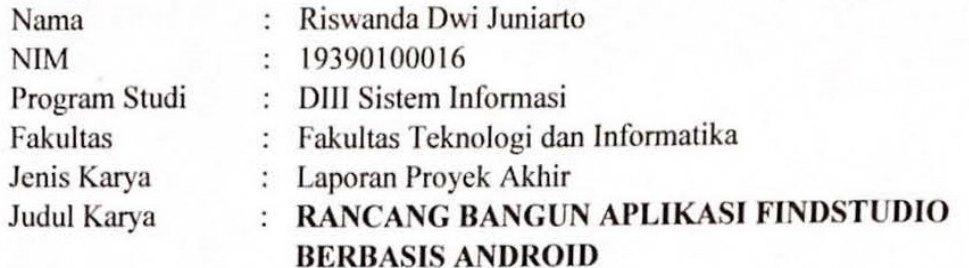

Menyatakan dengan sesungguhnya bahwa:

- 1. Demi pengembangan Ilmu Pengetahuan, Teknologi dan Seni, saya menyetujui memberikan kepada Universitas Dinamika Hak Bebas Royalti Non-Eksklusif (Non-Exclusive Royalti Free Right) atas seluruh isi/sebagian karya aplikasi saya tersebut di atas untuk disimpan, dialihmediakan, dan dikelola dalam bentuk pangkalan data (database) untuk selanjutnya dipublikasikan demi kepentingan akademis dengan tetap mencantumkan nama saya sebagai penulis atau pencipta dan sebagai pemilik Hak Cipta.
- Karya tersebut di atas adalah karya asli saya, bukan plagiat baik sebagian  $2.$ maupun keseluruhan.
- Apabila di kemudian hari ditemukan dan terbukti terdapat tindakan plagiat  $3.$ pada karya aplikasi ini, maka saya bersedia untuk menerima pencabutan terhadap gelar akademik yang telah diberikan kepada saya.

Demikian surat pernyataan ini saya buat dengan sebenarnya.

Surabaya, 05 Agustus: 2022 Yang menyatakan

8EAJX941779207

Riswanda Dwi Juniarto NIM. 19390100016

#### **DAFTAR ISI**

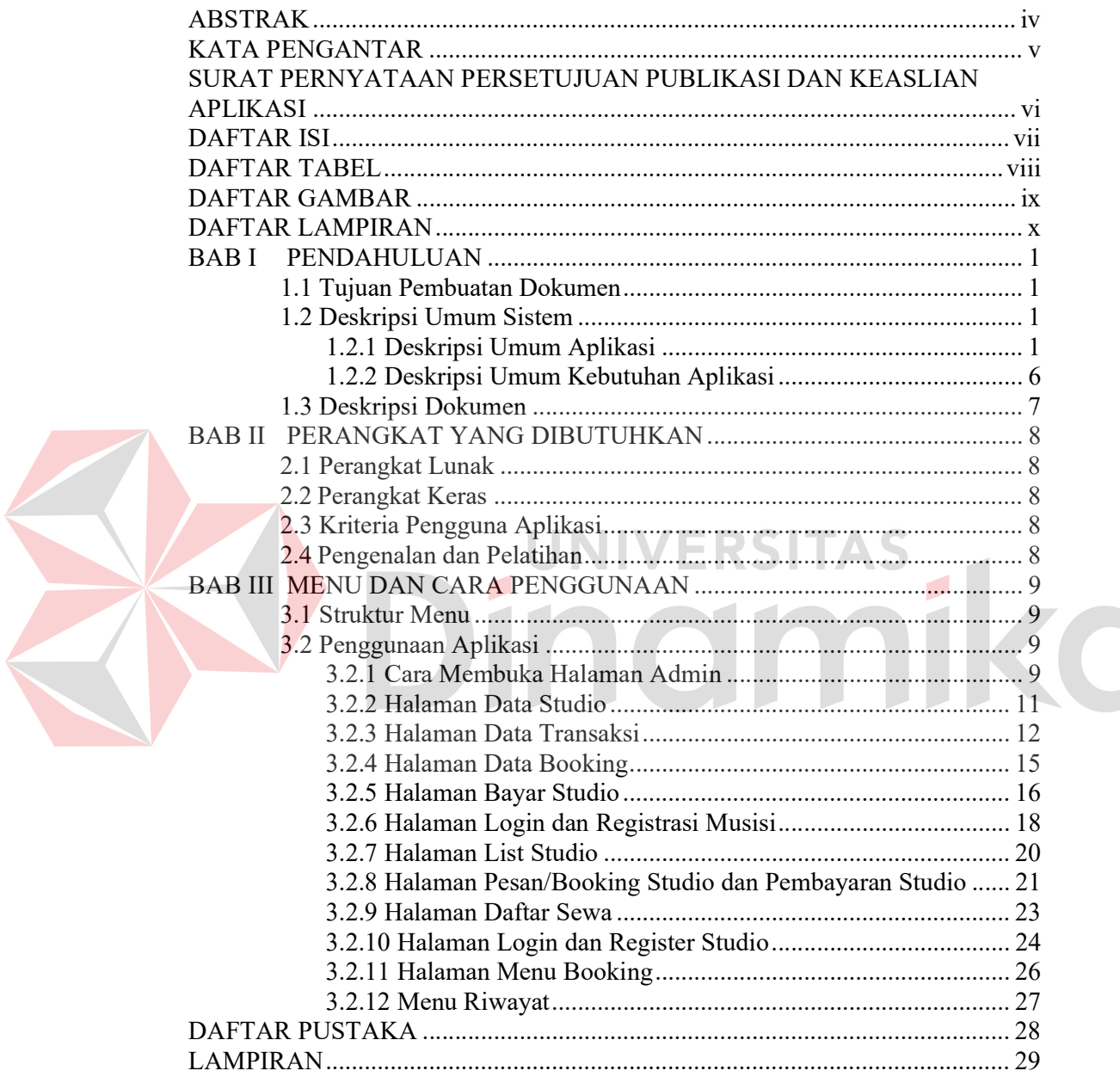

#### **DAFTAR TABEL**

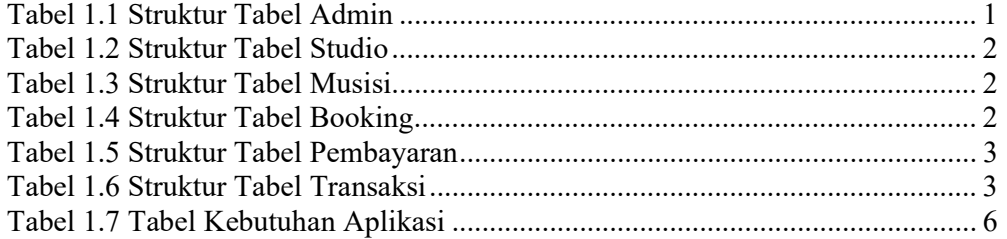

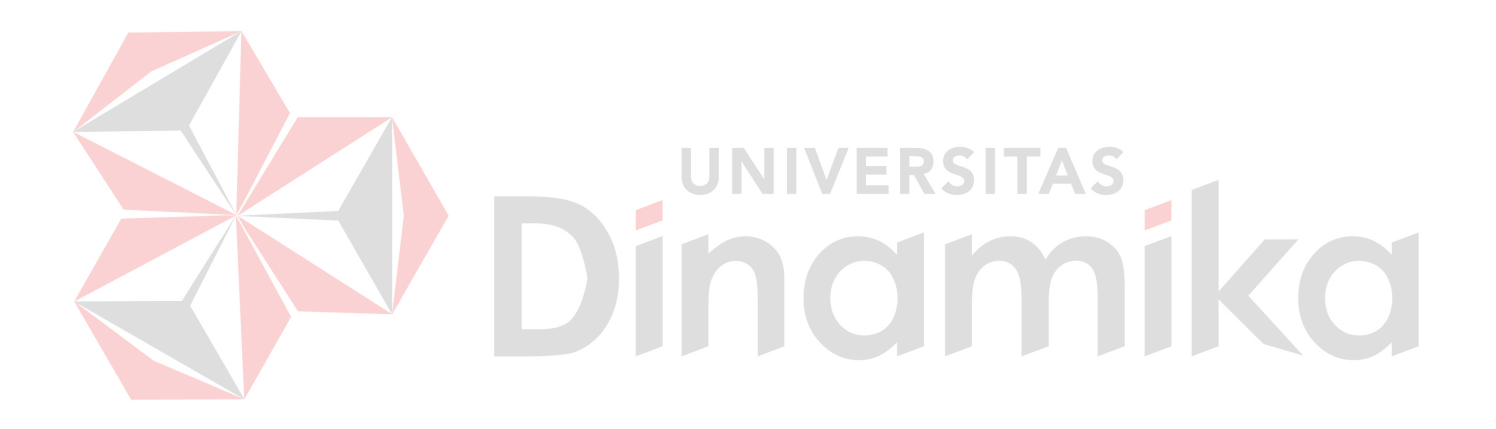

#### DAFTAR GAMBAR

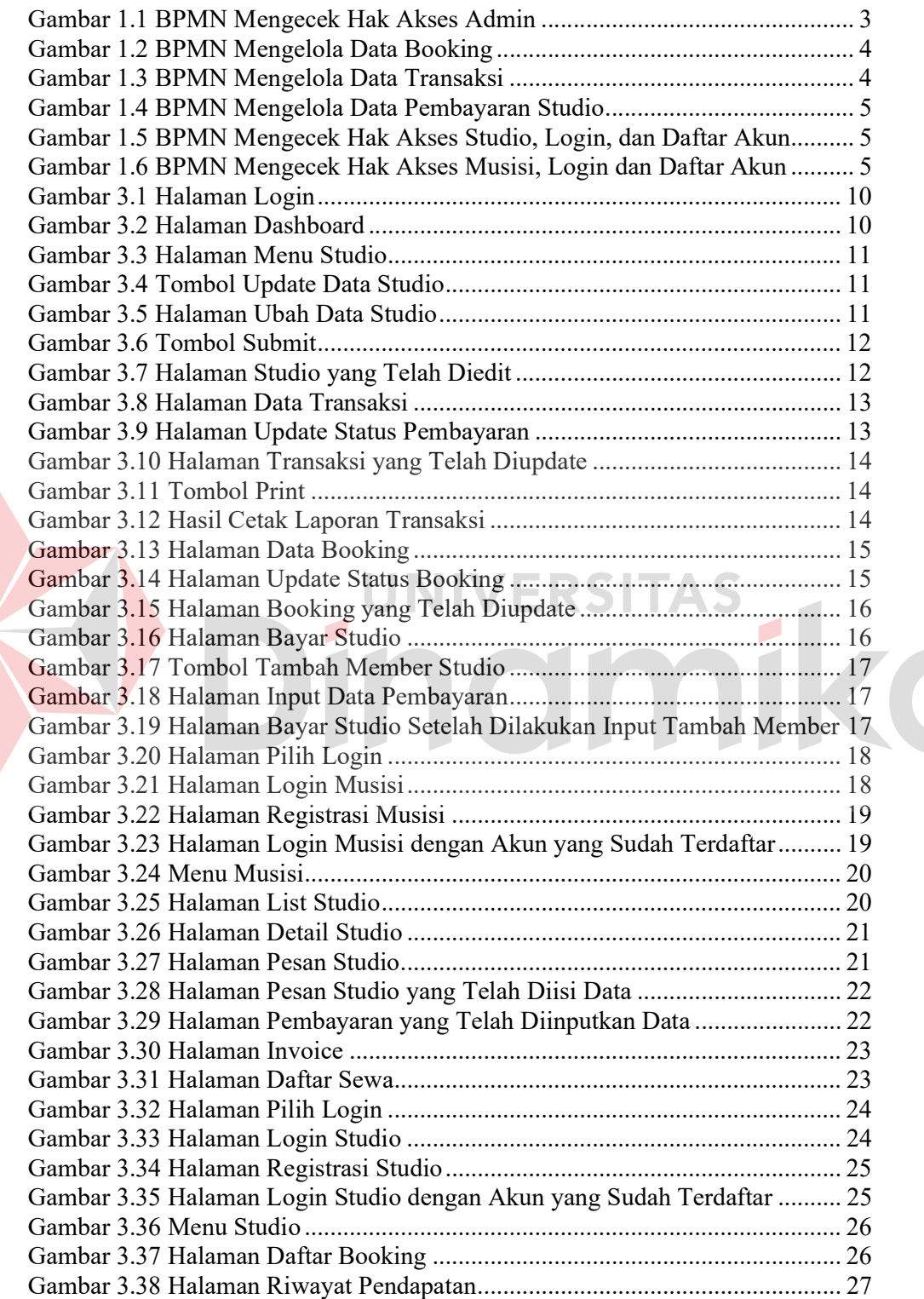

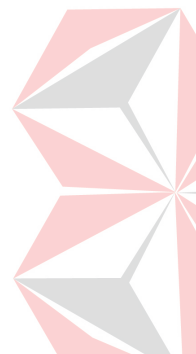

#### **DAFTAR LAMPIRAN**

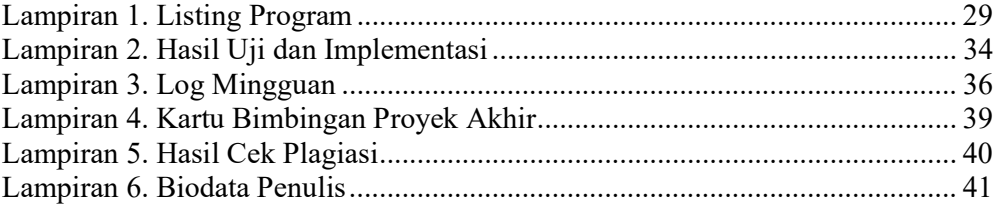

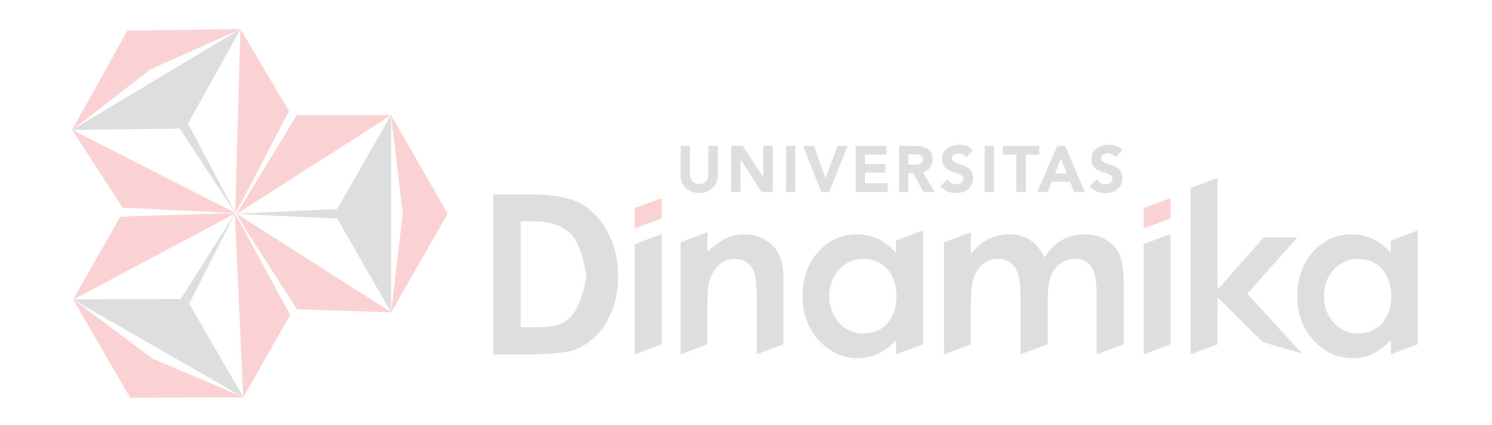

#### BAB I PENDAHULUAN

#### 1.1 Tujuan Pembuatan Dokumen

Dokumen user manual Rancang Bangun Aplikasi Findstudio Berbasis Android ini dibuat untuk tujuan sebagai berikut:

- 1. Menggambarkan dan menjelaskan penggunaan aplikasi ini untuk admin, musisi dan studio.
- 2. Sebagai panduan instalasi, konfigurasi dan penggunaan aplikasi ini.

Pihak-pihak yang berkepentingan dan berhak menggunakan dokumen ini yaitu:

1. Administrator

Administrator menggunakan dokumen ini sebagai panduan untuk mereka bagaimana cara menggunakan dan melakukan pemeliharaan untuk aplikasi.

2. Musisi

Musisi menggunakan dokumen ini sebagai pedoman menjalankan aplikasi, yang digunakan untuk memesan studio rekaman.

3. Studio

Studio menggunakan dokumen ini sebagai pedoman informasi persewaaan yang telah dilakukan oleh pihak musisi.

#### 1.2 Deskripsi Umum Sistem

#### 1.2.1 Deskripsi Umum Aplikasi

Aplikasi Findstudio merupakan aplikasi pertemuan musisi dengan studio rekaman musik yang berguna untuk saling memudahkannya kedua belah pihak dalam melakukan transaksi jasa. Terdapat tiga user yaitu admin, musisi, dan studio yang terhubung di dalam aplikasi Findstudio ini.

#### A. Struktur Tabel

Struktur tabel yang ada pada aplikasi digunakan untuk menyimpan kebutuhan data seperti berikut ini:

#### 1. Struktur tabel admin

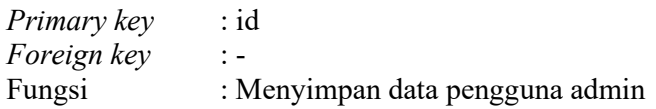

#### Tabel 1.1 Struktur Tabel Admin

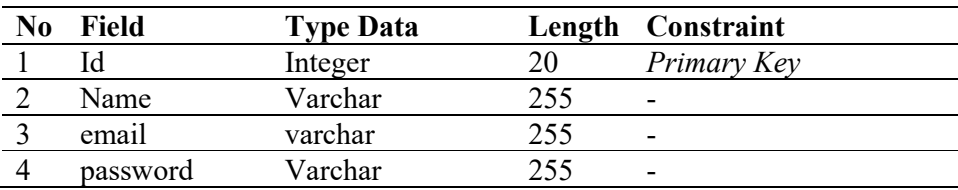

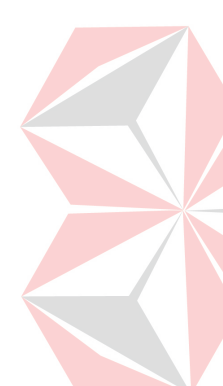

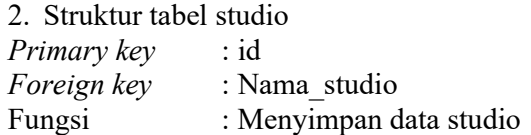

#### Tabel 1.2 Struktur Tabel Studio

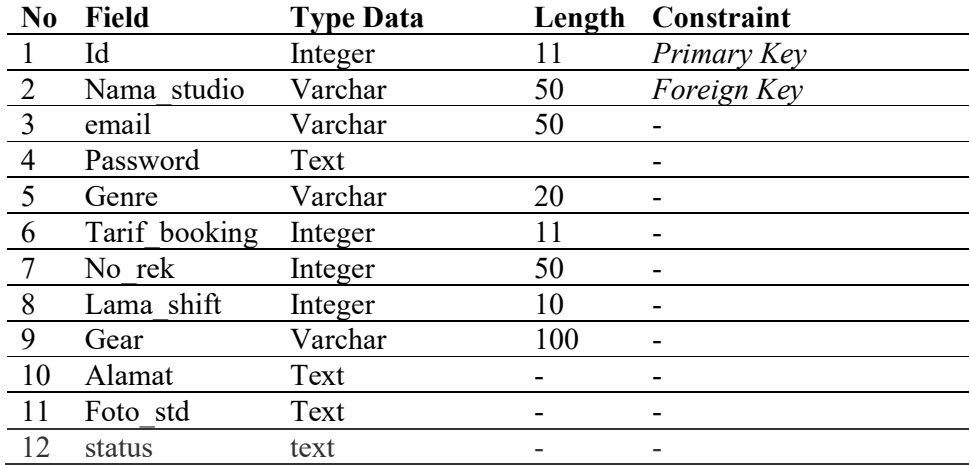

#### 3. Struktur tabel musisi

Primary key : id\_musisi

Foreign key :-

Fungsi : Menyimpan data musisi

### Tabel 1.3 Struktur Tabel Musisi

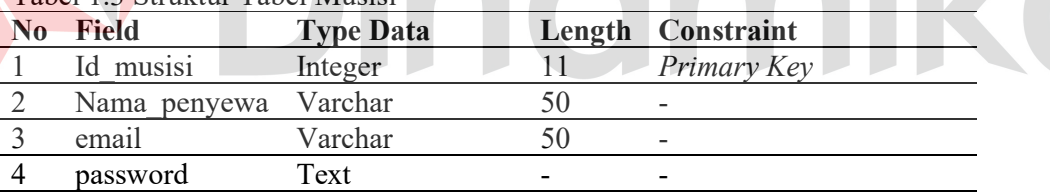

ERSITA

**\S** 

 $\mathcal{L}$ 

4. Struktur tabel Booking<br>*Primary key* : id\_bool  $\therefore$  id\_booking<br> $\therefore$  id\_musisi Foreign key Fungsi : Menyimpan data booking studio.

#### Tabel 1.4 Struktur Tabel Booking

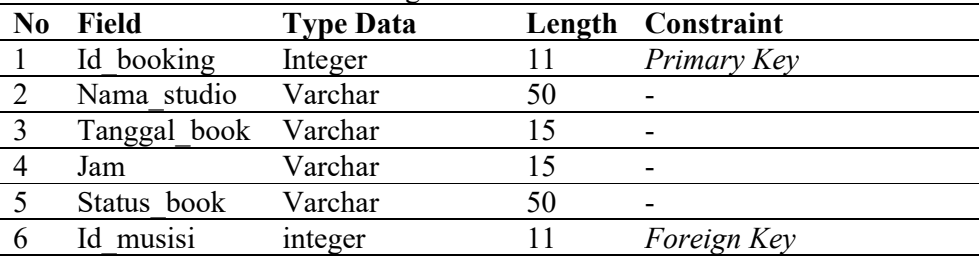

5. Struktur Tabel Pembayaran Primary key : id\_bayar Foreign key :-Fungsi : Menyimpan data pembayaran dari admin ke studio.

Tabel 1.5 Struktur Tabel Pembayaran

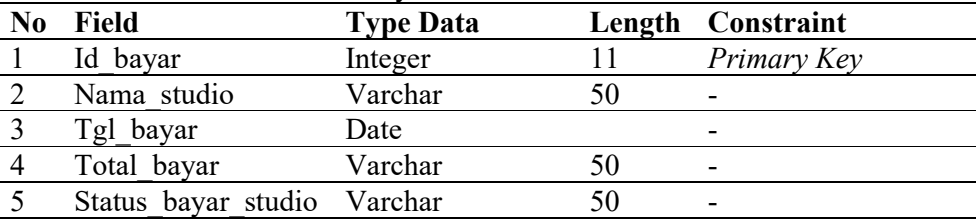

6. Struktur Tabel Transaksi Primary key : id trans Foreign key : id musisi, nama penyewa Fungsi : Menyimpan data pembayaran yang dilakukan oleh musisi.

Tabel 1.6 Struktur Tabel Transaksi

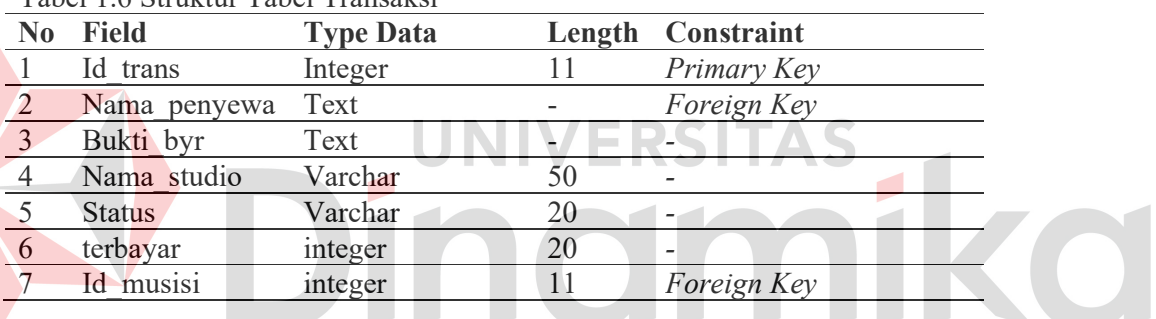

#### B. Alur Proses Bisnis

Berikut adalah alur proses bisnis yang ada di Aplikasi Findstudio Berbasis Android.

1. Cek Hak Akses Admin

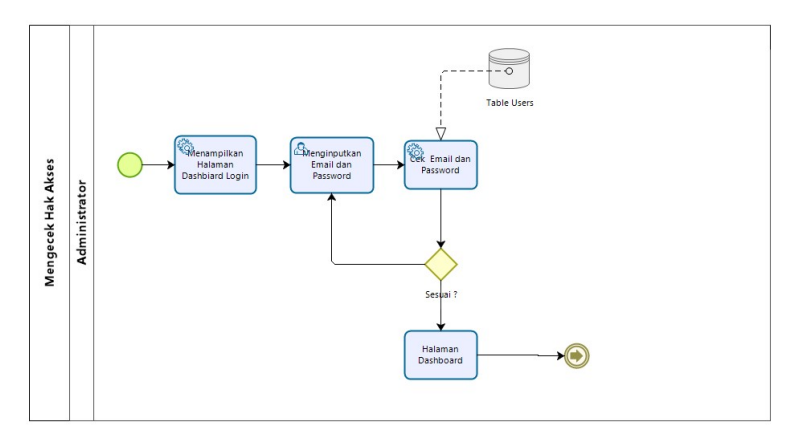

Gambar 1.1 BPMN Mengecek Hak Akses Admin

Pada Gambar 1.1 BPMN proses mengecek hak akses admin adalah proses ketika admin melakukan login untuk mengelola data master.

2. Mengelola Data Booking

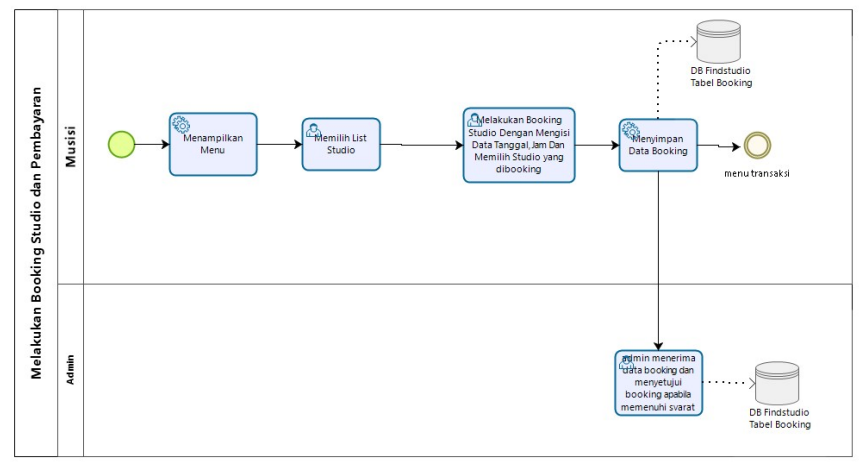

Gambar 1.2 BPMN Mengelola Data Booking

Pada Gambar 1.2 merupakan BPMN proses mengelola data booking dimana pihak musisi mengirimkan permintaan booking, pihak admin akan mengecek data tersebut apakah sudah memenuhi syarat. Jika memenuhi syarat maka admin mengubah status booking dan menampilkan data di pihak studio.

3. Mengelola Data Transaksi

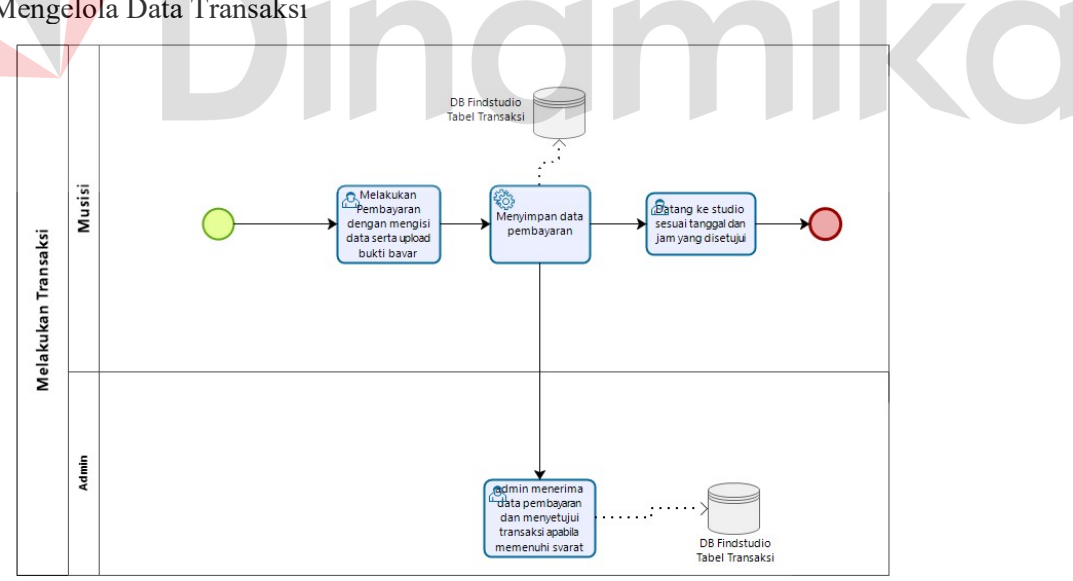

Gambar 1.3 BPMN Mengelola Data Transaksi

Pada proses bisnis mengelola data transaksi seperti pada Gambar 1.3 menjelaskan, setelah pihak musisi melakukan pembayaran, pihak admin mengecek data tersebut apakah sudah memenuhi syarat. Jika memenuhi syarat maka admin mengubah status transaksi dan menampilkannya di halaman admin.

4. Mengelola Data Pembayaran Studio

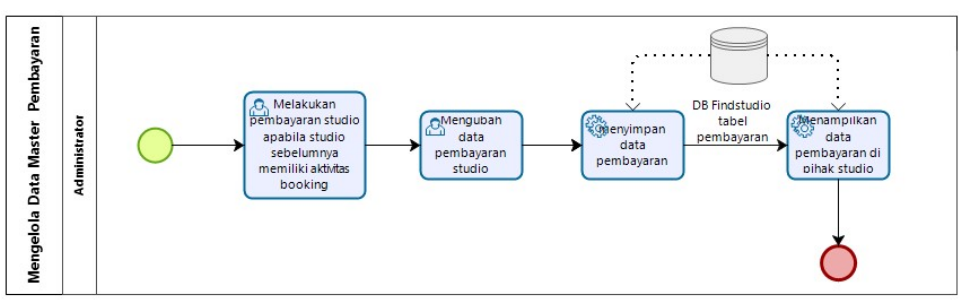

Gambar 1.4 BPMN Mengelola Data Pembayaran Studio

Pada Gambar 1.4 merupakan BPMN proses mengelola data pembayaran studio adalah pihak admin mengirimkan royalti yang telah didapat studio Setelah adanya aktivitas booking dari musisi, kemudian admin akan menginputkan data sejumlah uang yang telag ditransfer ke rekening studio.

5. Mengecek Hak Akses Studio, Login dan Daftar Akun

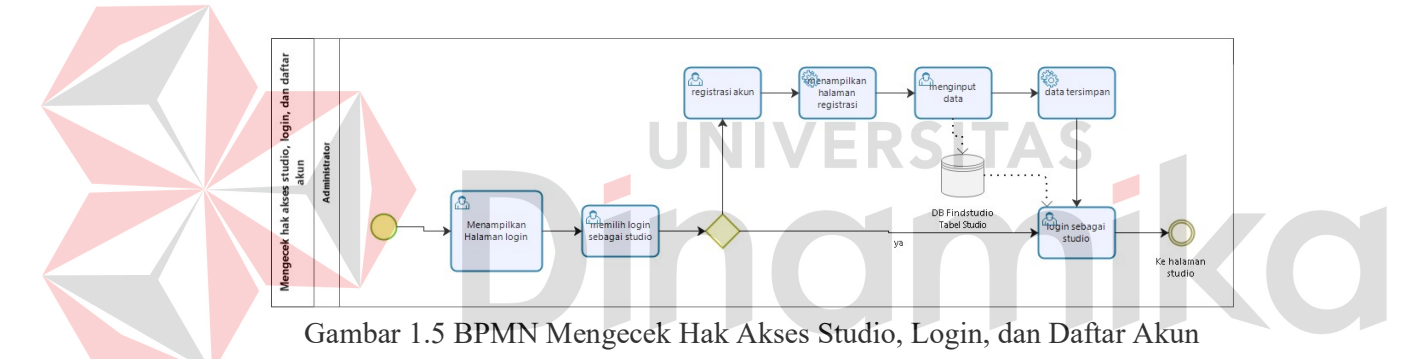

Pada Gambar 1.5 merupakan BPMN proses hak akses studio merupakan proses dimana pengguna membuka aplikasi dan diharuskan untuk login, dan apabila pengguna belum mempunyai akun maka diharuskan harus mendaftar akun terlebih dahulu.

6. Mengecek Hak Akses Musisi, Login dan Daftar Akun

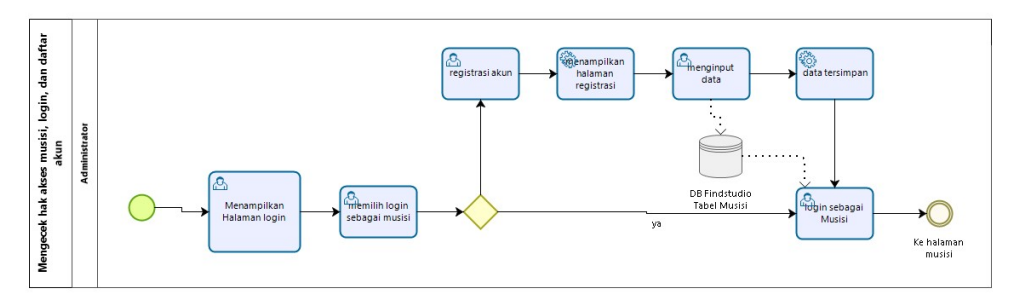

Gambar 1.6 BPMN Mengecek Hak Akses Musisi, Login dan Daftar Akun

Pada Gambar 1.6 merupakan BPMN proses hak akses studio merupakan proses dimana pengguna membuka aplikasi dan diharuskan untuk login, dan apabila pengguna belum mempunyai akun maka diharuskan harus mendaftar akun terlebih dahulu.

#### 1.2.2 Deskripsi Umum Kebutuhan Aplikasi

Deskripsi umum kebutuhan aplikasi yang akan diimplementasikan meliputi semua informasi yang bersifat teknis yang menjadi acuan dalam pengembangan aplikasi. Pada tabel 1.7 merupakan kebutuhan aplikasi Findstudio:

| <b>PENGGUNA</b> | <b>FUNGSIONAL</b>           |
|-----------------|-----------------------------|
| Admin           | 1. Mengelola Data Master    |
|                 | 2. Mengelola Transaksi      |
| Studio          | 1. Melakukan Pendaftaran    |
|                 | 2. Melakukan Transaksi      |
| Musisi          | 1. Melakukan Pendaftaran    |
|                 | 2. Melakukan <i>Booking</i> |
|                 | 3. Melakukan Transaksi      |

Tabel 1.7 Tabel Kebutuhan Aplikasi

Tabel 1.7 di atas dapat dijelaskan sebagai berikut:

- a. Admin:
	- 1. Fungsi mengelola data master
		- Fungsi ini digunakan untuk merubah dan menghapus data studio, booking, transaksi serta bayar studio.

2. Fungsi mengelola transaksi

Fungsi ini digunakan untuk mengelola transaksi sebagai pihak perantara antara studio dan musisi dalam transaksi.

#### b. Studio:

- 1. Fungsi melakukan pendaftaran
	- Fungsi ini digunakan untuk pihak studio mendaftar akun sebelum melakukan transaksi.
- 2. Fungsi Melakukan Transaksi

Fungsi ini digunakan pihak studio untuk melakukan transaksi dengan musisi.

#### c. Musisi:

- 1. Fungsi melakukan pendaftaran Fungsi ini digunakan untuk pihak studio mendaftar akun sebelum melakukan transaksi.
- 2. Fungsi melakukan booking Fungsi ini digunakan untuk pihak musisi memesan studio yang ingin dipesan sesuai tanggal dan jam yang ingin dipesan.
- 3. Fungsi melakukan transaksi

Fungsi ini digunakan untuk pihak musisi melakukan transaksi pembayaran studio yang telah dipesan sebelumnya.

#### 1.3 Deskripsi Dokumen

 Dokumen ini dibuat untuk memberikan panduan penggunaan Rancang Bangun Aplikasi Findstudio Berbasis Android. Dokumen ini berisikan informasi sebagai berikut:

#### BAB I

Pada bab ini berisi tentang tujuan pembuatan dokumen, deskripsi umum sistem dan deskripsi dokumen.

#### BAB II

Pada bab ini berisi tentang informasi perangkat lunak dan perangkat keras yang dibutuhkan, kriteria pengguna aplikasi, dan informasi singkat tentang pengenalan dan pelatihan.

#### BAB III

Pada bab ini berisi tentang struktur menu beserta cara penggunaan aplikasi.

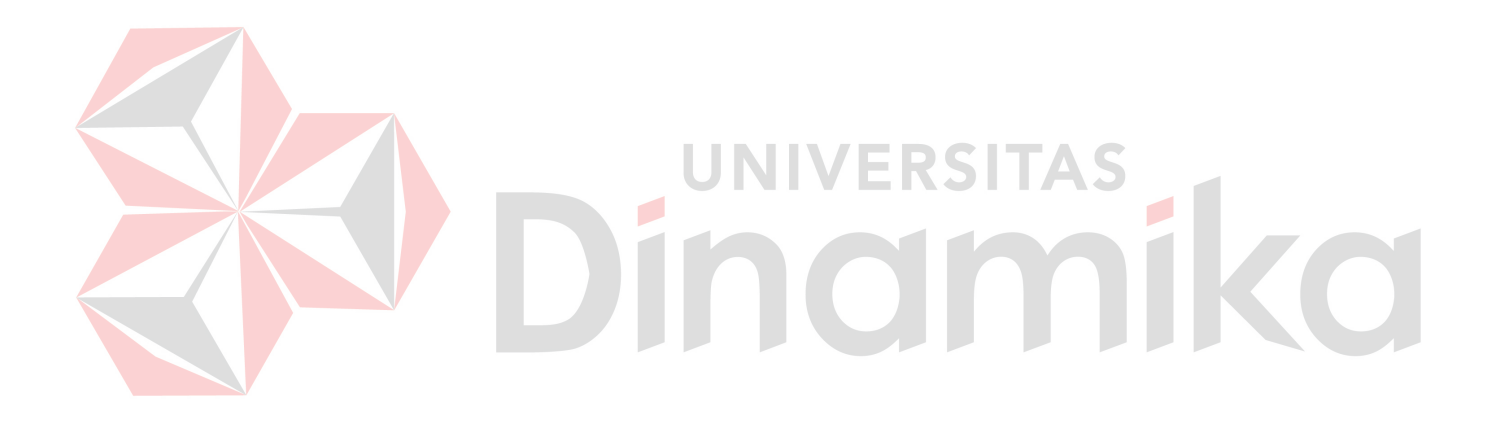

#### BAB II PERANGKAT YANG DIBUTUHKAN

#### 2.1 Perangkat Lunak

Perangkat lunak yang digunakan pada aplikasi Findstudio dari sisi pengguna adalah sebagai berikut:

- 1. Windows untuk Sistem Operasi
- 2. Browser Google Chrome, Mozilla Firefox, Internet Explorer ataupun sejenisnya.
- 3. MySQL sebagai pengelola database.
- 4. Smartphone android untuk mengakses aplikasi.

#### 2.2 Perangkat Keras

Perangkat keras yang digunakan pada aplikasi Findstudio dari sisi pengguna adalah sebagai berikut:

- 1. Laptop/PC dengan spesifikasi minimal processor intel Core i5 generasi 8 dan RAM minimal 8GB.
- 2. Android mobile dengan spesifikasi minimal Snapdragon 425 dan Ram 3GB.
- 3. Internet dengan kecepatan upload dan download minimal 10 mbps dan upload 6 mbps

#### 2.3 Kriteria Pengguna Aplikasi

 Pengguna aplikasi yang akan menggunaan aplikasi ini terutama dari sisi pengguna adalah sebagai berikut: ENDILA

- 1. Pengguna Admin
	- a. Memiliki pemahaman tentang menggunakan browser
	- b. Memiliki pemahaman tentang kebutuhan yang akan digunakan
	- c. Dapat mengoperasikan komputer ataupun laptop.
- 2. Pengguna Studio
	- a. Memiliki pemahaman tentang penggunaan Smartphone
	- b. Memiliki pemahaman tentang kebutuhan yang ada di aplikasi
- 3. Pengguna Musisi
	- a. Memiliki pemahaman tentang penggunaan Smartphone
	- b. Memiliki pemahaman tentang kebutuhan yang ada pada aplikasi

#### 2.4 Pengenalan dan Pelatihan

Admin, pihak studio dan pihak musisi yang akan terlibat pada penggunaan aplikasi Findstudio ini akan diberi tutorial terlebih dahulu sebelum memulai menggunaan secara berkala. Pelatihan ini memakan waktu sekitar sehari untuk memahami aplikasi ini.

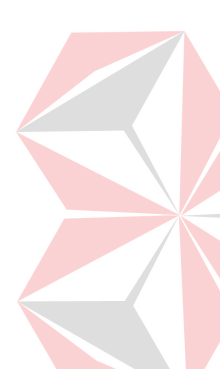

#### BAB III MENU DAN CARA PENGGUNAAN

#### 3.1 Struktur Menu

Struktur menu pada aplikasi Findstudio adalah sebagai berikut:

- 1. Pihak Admin
	- a. Login Admin
	- b. Data Studio
	- c. Data Transaksi
	- d. Data Booking
	- e. Data Pembayaran Studio
- 2. Pihak Studio
	- a. Login Studio
	- b. Registrasi Studio
	- c. Menu Daftar Booking
	- d. Menu Riwayat Pemasukan
	- e. Log Out
- 3. Pihak Musisi
	- a. Login Musisi
	- b. Registrasi Musisi
	- c. Menu Pesan dan Pembayaran
	- d. Menu Daftar Sewa
	- e. Menu List Studio f. Log Out

#### 3.2 Penggunaan Aplikasi

 Pada bagian ini akan dijelaskan mengenai tata cara memasukkan data sebagai data sumber melalui alamat situs yang telah disediakan, kapan data harus dimutakhirkan, dan tata cara penggunaan laporan statis dan dinamis.

#### 3.2.1 Cara Membuka Halaman Admin

 Admin membuka web admin melalui web browser (IE atau Mozila FireFox atau lainnya) dengan alamat url sebagai berikut: http://127.0.0.1:8000/login, muncul tampilan halaman depan website admin Findstudio. Maka pada layar tampak halaman login seperti pada Gambar 3.1. Setelah login maka akan diarahkan menuju halaman dashboard seperti pada Gambar 3.2, dalam dashboard menjelaskan total studio yang terdaftar, transaksi yang belum dikonfirmasi, booking yang belum dikonfirmasi, beserta total pendapatan.

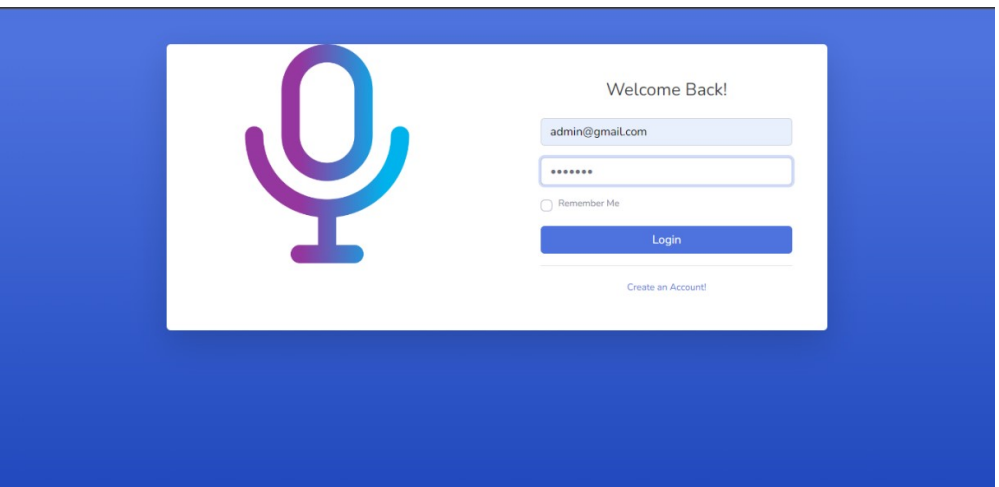

Gambar 3.1 Halaman Login

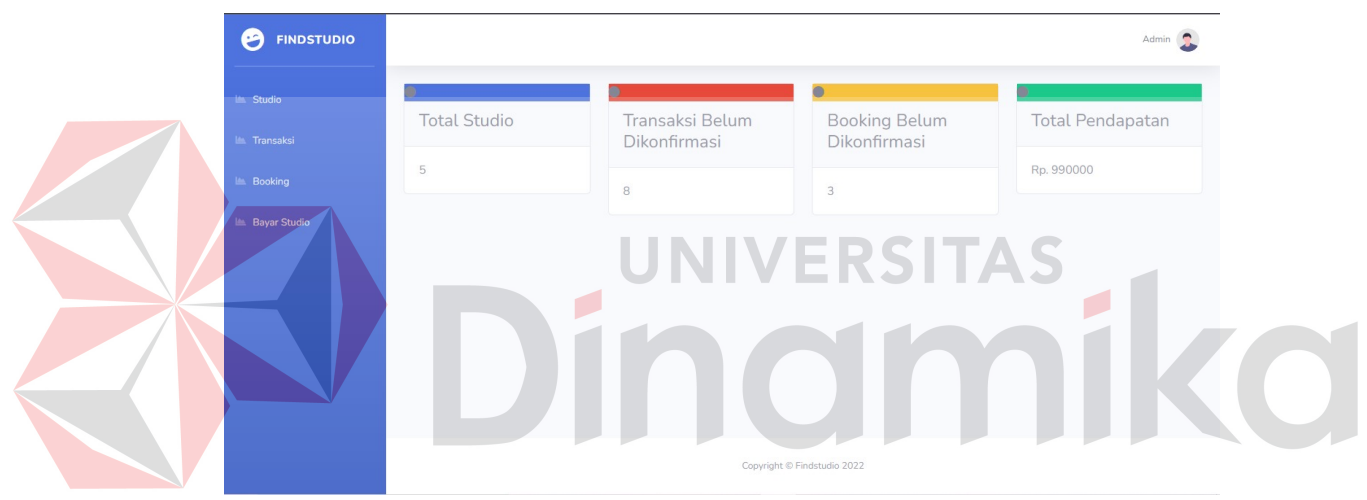

Gambar 3.2 Halaman Dashboard

Kemudian Setelah admin melakukan login maka diarahkan ke menu studio seperti pada Gambar 3.3 yang berisikan data-data dari studio yang sudah mendaftar.

| <b>In Transaksi</b> |                |                         |                   |          |                   |               |                 |                 |                  |               |          |                |
|---------------------|----------------|-------------------------|-------------------|----------|-------------------|---------------|-----------------|-----------------|------------------|---------------|----------|----------------|
|                     | No             | $\mathsf{Id}$<br>Studio | Username          | Password | Nama<br>Studio    | Nama<br>Genre | Gear            | No.<br>Rekening | Tarif<br>Booking | Lama<br>Shift | Alamat   | <b>Status</b>  |
|                     | $\mathbf{1}$   | 54                      | cempaka@gmail.com | 123      | Cempaka<br>Studio | Metal         | Yamaha<br>Sound | 625231416       | 100000           | 7             | Surabaya | aktif          |
|                     | $\overline{2}$ | 53                      | rampage@gmail.com | 123      | Rampage<br>Studio | Pop           | yamaha          | 36636326        | 60000            | 6             | surabaya | tidak<br>aktif |

Gambar 3.3 Halaman Menu Studio

#### 3.2.2 Halaman Data Studio

Pada Halaman ini berisikan data studio mulai dari email, password, nama studio, nama genre, gear, no. rekening, tarif booking, lama shift, alamat dan status studio. Terdapat tombol update di sebelah kanan, ini berguna untuk mengupdate data studio seperti pada Gambar 3.4

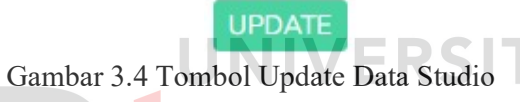

Setelah admin menekan tombol studio, maka diarahkan menuju halaman update data studio seperti pada Gambar 3.5

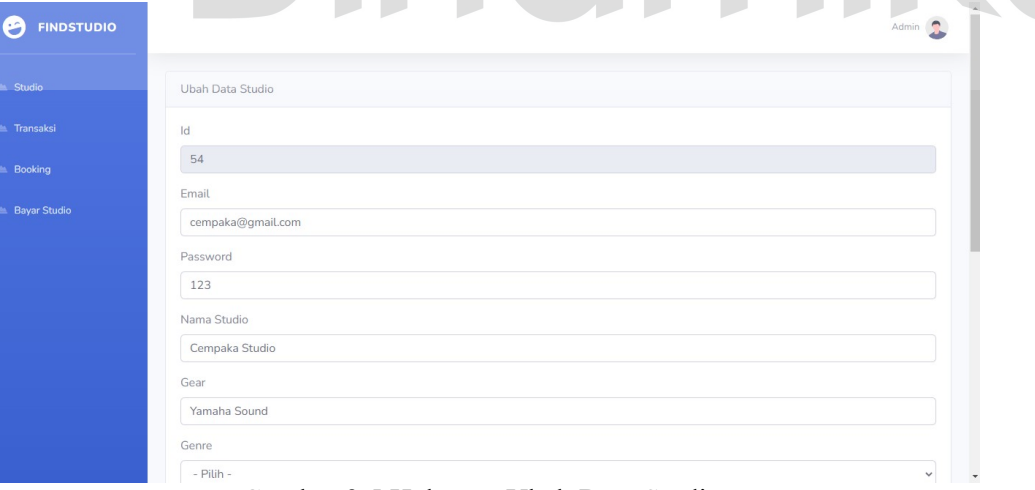

Gambar 3.5 Halaman Ubah Data Studio

Setelah mengubah data, admin dapat menyimpan semua data dengan cara menekan tombol submit yang ada pada bagian bawah halaman seperti Gambar 3.6.

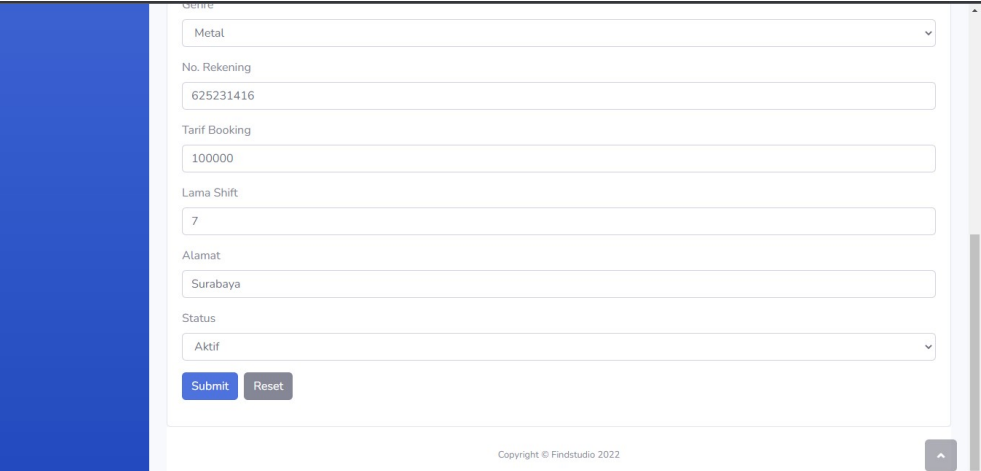

Gambar 3.6 Tombol Submit

Setelah itu, admin diarahkan menuju halaman studio yang data studio telah berubah setelah di edit seperti pada Gambar 3.7

| E Transaksi<br>Booking | Username              | Password | Nama<br>Studio    | Nama<br>Genre | Gear   | No.<br>Rekening  | Tarif<br>Booking | Lama<br>Shift | Alamat         | <b>Status</b>  | Aksi          |
|------------------------|-----------------------|----------|-------------------|---------------|--------|------------------|------------------|---------------|----------------|----------------|---------------|
| Bayar Studio           | cempaka@gmail.com 123 |          | Cempaka<br>Studio | Metal         | Sound  | Yamaha 625231416 | 100000           |               | Surabaya aktif |                | <b>UPDATE</b> |
|                        | rampage@gmail.com 123 |          | Rampage<br>Studio | Pop           | yamaha | 36636326         | 60000            | 6             | surabaya       | tidak<br>aktif | <b>UPDATE</b> |

Gambar 3.7 Halaman Studio yang Telah Diedit

#### 3.2.3 Halaman Data Transaksi

Halaman data transaksi berisikan data yang telah dimasukkan oleh musisi yang telah melakukan booking, admin berperan untuk melakukan validasi pada bagian ini, apabila transaksi sudah terpenuhi dan lengkap maka admin memberi pemberitahuan ke pihak studio. Halaman transaksi berisikan tabel data transaksi yang telah dilakukan oleh pihak musisi, seperti pada Gambar 3.8

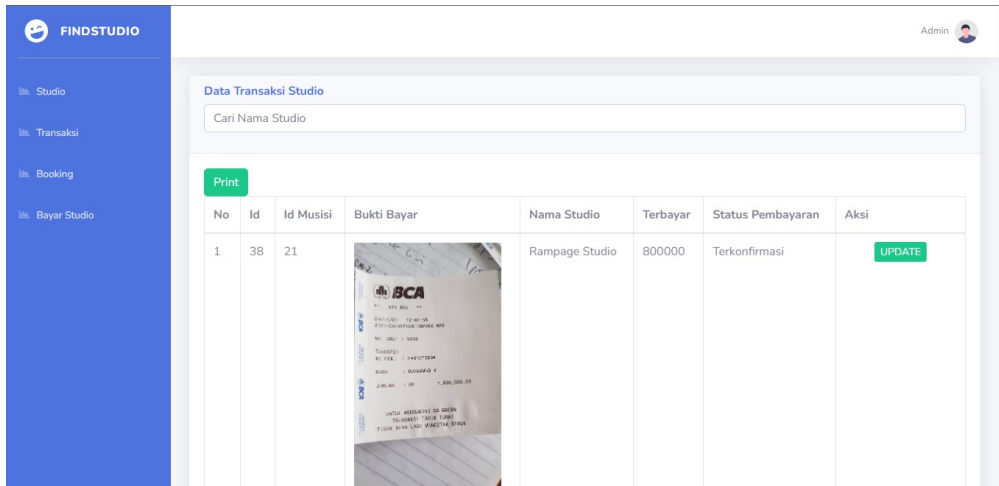

Gambar 3.8 Halaman Data Transaksi

Terdapat tombol update dan delete di sebelah kanan halaman, tombol update ini berguna untuk mengubah status pembayaran apabila bukti bayar terkonfirmasi oleh pihak admin. Ketika menekan tombol update, pihak admin dialihkan menuju halaman untuk mengupdate data dari status pembayaran, seperti pada Gambar 3.9.

 $\overline{\phantom{a}}$ 

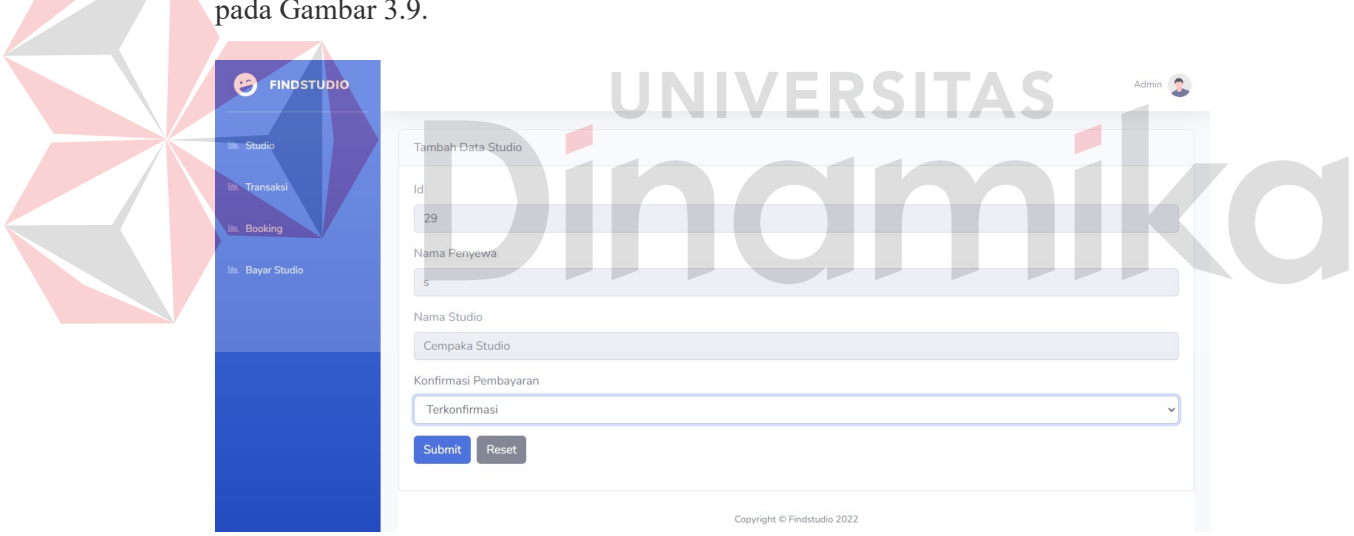

Gambar 3.9 Halaman Update Status Pembayaran

Setelah admin menekan tombol submit, maka dialihkan Kembali ke halaman transaksi yang dimana status pembayaran telah berubah, seperti pada Gambar 3.10

| <b>FINDSTUDIO</b><br>z                  |       |                  |                       |                                                                                                    |                |          |                   | Admin         |
|-----------------------------------------|-------|------------------|-----------------------|----------------------------------------------------------------------------------------------------|----------------|----------|-------------------|---------------|
| <b>In Studio</b>                        |       | Cari Nama Studio | Data Transaksi Studio |                                                                                                    |                |          |                   |               |
| <b>In Transaksi</b><br><b>E</b> Booking | Print |                  |                       |                                                                                                    |                |          |                   |               |
| Bayar Studio                            | No    | $\mathsf{Id}$    | <b>Id Musisi</b>      | <b>Bukti Bayar</b>                                                                                                    | Nama Studio    | Terbayar | Status Pembayaran | Aksi          |
|                                         | $1\,$ | 38               | 21                    | at 2<br><b>BCA</b><br>$\mathbf{d}(\mathbf{h})$<br>** ATV BOX **<br>09/01/20 12:40:55<br>2151-CALIEFOUR CHANGE NAT<br>NO. URU 1.9205<br>Time of Eli<br>колес. : ензитура<br>: Maleada v<br>NWA<br>1.500.000.00<br>JULAN 1.99<br>F<br>UNTUK MENDUKAN DO GREEN<br>TIDOK ALSO LAST VINCETAE BYAUK | Rampage Studio | 800000   | Terkonfirmasi     | <b>UPDATE</b> |

Gambar 3.10 Halaman Transaksi yang Telah Diupdate

Terdapat tombol print seperti gambar 3.11, yang berguna untuk mencetak seluruh transaksi yang telah tercatat di database, dan hasil cetak seperti pada Gambar 3.12

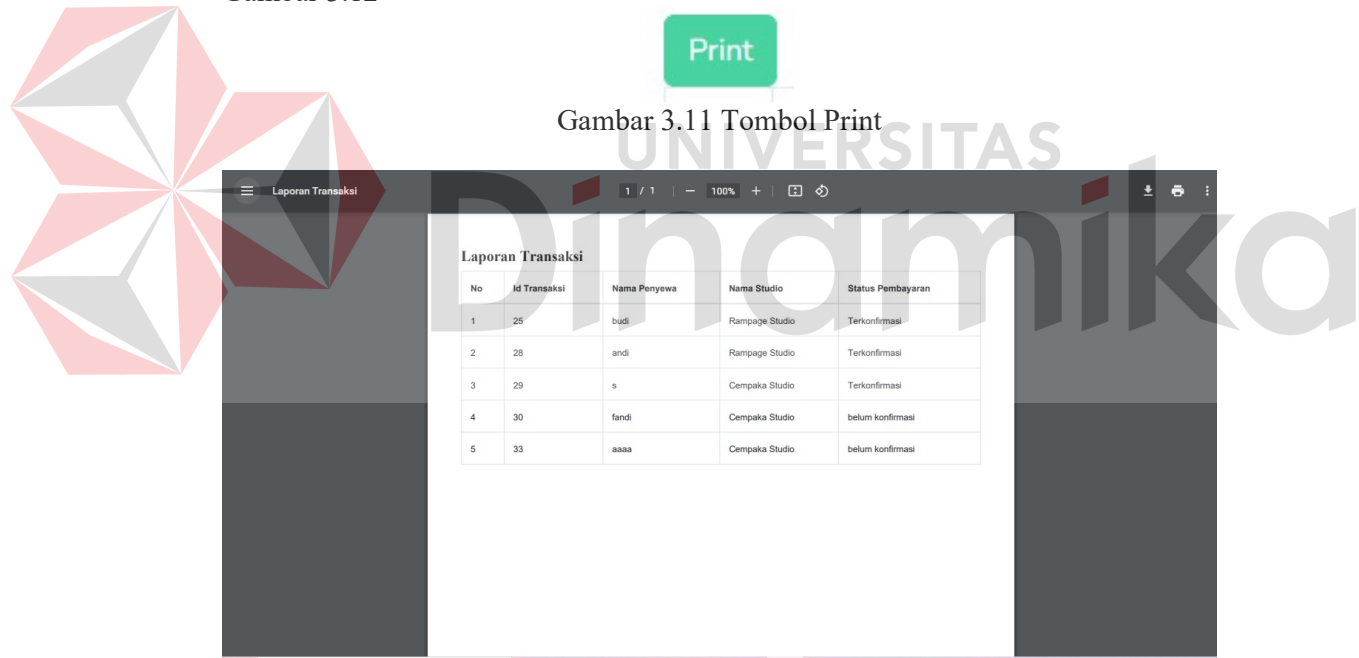

Gambar 3.12 Hasil Cetak Laporan Transaksi

#### 3.2.4 Halaman Data Booking

Halaman ini berisikan data booking yang telah dimasukkan oleh musisi, admin bertugas untuk mengecek apakah musisi yang telah melakukan booking studio telah melakukan pembayaran sebelumnya. Halaman data booking berisikan data booking yang telah dimasukkan oleh musisi seperti pada Gambar 3.13

|                | Cari Nama Studio |                  |                |                        |       |                       |               |
|----------------|------------------|------------------|----------------|------------------------|-------|-----------------------|---------------|
|                |                  |                  |                |                        |       |                       |               |
| <b>No</b>      | $\mathsf{Id}$    | <b>Id Musisi</b> | Nama Studio    | <b>Tanggal Booking</b> | Jam   | <b>Status Booking</b> | Aksi          |
| 1              | 93               | 26               | Cempaka Studio | 2022-07-27             | 19:32 | Terkonfirmasi         | <b>UPDATE</b> |
| $\overline{2}$ | 94               | 26               | Rampage Studio | 2022-07-27             | 20:19 | Terkonfirmasi         | <b>UPDATE</b> |
| 3              | 95               | 23               | Cempaka Studio | 2022-07-31             | 4:36  | Terkonfirmasi         | <b>UPDATE</b> |
| $\overline{4}$ | 96               | 21               | Cempaka Studio | 2022-07-31             | 5:28  | belum konfirmasi      | UPDATE DELETE |

Gambar 3.13 Halaman Data Booking

Terdapat tombol update dan delete di sebelah kanan halaman, tombol update berguna untuk mengubah status booking apabila admin telah mengkonfirmasi pembayaran dari musisi. Apabila admin menekan tombol update, admin diarahkan menuju halaman update data untuk mengubah status booking seperti pada Gambar 3.14

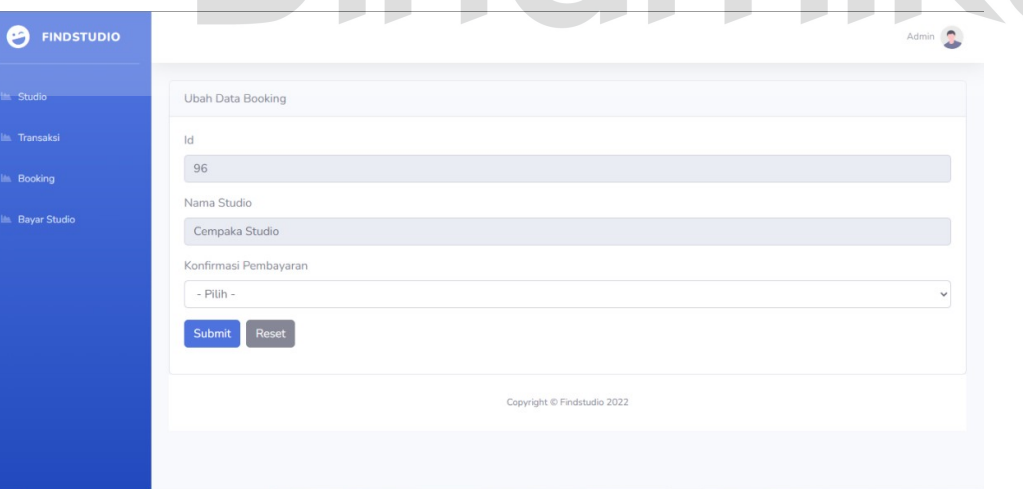

Gambar 3.14 Halaman Update Status Booking

Setelah admin menekan tombol submit, maka diarahkan kembali menuju halaman booking dimana status booking sudah berubah seperti pada Gambar 3.15

|              |                | <b>Data Booking Studio</b><br>Cari Nama Studio |                  |                |                        |       |                       |               |
|--------------|----------------|------------------------------------------------|------------------|----------------|------------------------|-------|-----------------------|---------------|
|              |                |                                                |                  |                |                        |       |                       |               |
|              | <b>No</b>      | Id                                             | <b>Id Musisi</b> | Nama Studio    | <b>Tanggal Booking</b> | Jam   | <b>Status Booking</b> | Aksi          |
| Bayar Studio | 1              | 93                                             | 26               | Cempaka Studio | 2022-07-27             | 19:32 | Terkonfirmasi         | <b>UPDATE</b> |
|              | $\overline{2}$ | 94                                             | 26               | Rampage Studio | 2022-07-27             | 20:19 | Terkonfirmasi         | <b>UPDATE</b> |
|              | 3              | 95                                             | 23               | Cempaka Studio | 2022-07-31             | 4:36  | Terkonfirmasi         | <b>UPDATE</b> |
|              | $\overline{4}$ | 96                                             | 21               | Cempaka Studio | 2022-07-31             | 5:28  | Terkonfirmasi         | <b>UPDATE</b> |

Gambar 3.15 Halaman Booking yang Telah Diupdate

#### 3.2.5 Halaman Bayar Studio

Halaman ini berisikan data yang digunakan untuk melakukan pembayaran untuk pihak studio, dimana sebelumnya musisi melakukan transaksi kepada admin kemudian admin menyalurkannya ke pihak studio. Halaman bayar studio digunakan untuk menyimpan data penyaluran transaksi yang sebelumnya tarif booking yang dikirimkan ke pihak admin oleh musisi disalurkan ke pihak studio, seperti pada Gambar 3.16 yang menunjukkan data studio.

| <b>FINDSTUDIO</b> |                |                     |                  |                      |                    | Admin 2              |
|-------------------|----------------|---------------------|------------------|----------------------|--------------------|----------------------|
|                   |                | Data Bayar Studio   |                  |                      |                    |                      |
|                   |                | Cari Nama Studio    |                  |                      |                    |                      |
|                   |                | <b>Bayar Studio</b> |                  |                      |                    |                      |
| Bayar Studio      | No             | <b>Id Bayar</b>     | Nama Studio      | <b>Tanggal Bayar</b> | <b>Total Bayar</b> | <b>Status Studio</b> |
|                   | 1              | 5                   | Rampage Studio   | 2022-07-21           | 50000              | Lunas                |
|                   | $\overline{2}$ | $\,$ 6              | Rampage Studio   | 2022-07-21           | 50000              | Lunas                |
|                   | 3              | $\overline{7}$      | Cempaka Studio   | 2022-07-23           | 50000              | Lunas                |
|                   | $\overline{4}$ | $\,$ 8              | Rampage studio   | 2022-07-30           | 50000              | Lunas                |
|                   | 5              | $\,$ $\,$           | Rampage Studio   | 2022-07-23           | 50000              | Lunas                |
|                   |                | 10                  | lingkaran studio | 2022-07-27           | 100000             | Lunas                |

Gambar 3.16 Halaman Bayar Studio

Terdapat tombol tambah seperti pada Gambar 3.17, tambah member studio digunakan untuk menambahkan studio yang sebelumnya telah dibooking oleh musisi tetapi belum menerima biaya booking studio, maka ditambahkan.

**Tambah Member Studio** 

#### Gambar 3.17 Tombol Tambah Member Studio

Setelah itu, admin diarahkan menuju menu untuk memasukkan data dari studio yang menerima biaya yang didapatkan dari booking studio seperti pada Gambar 3.18

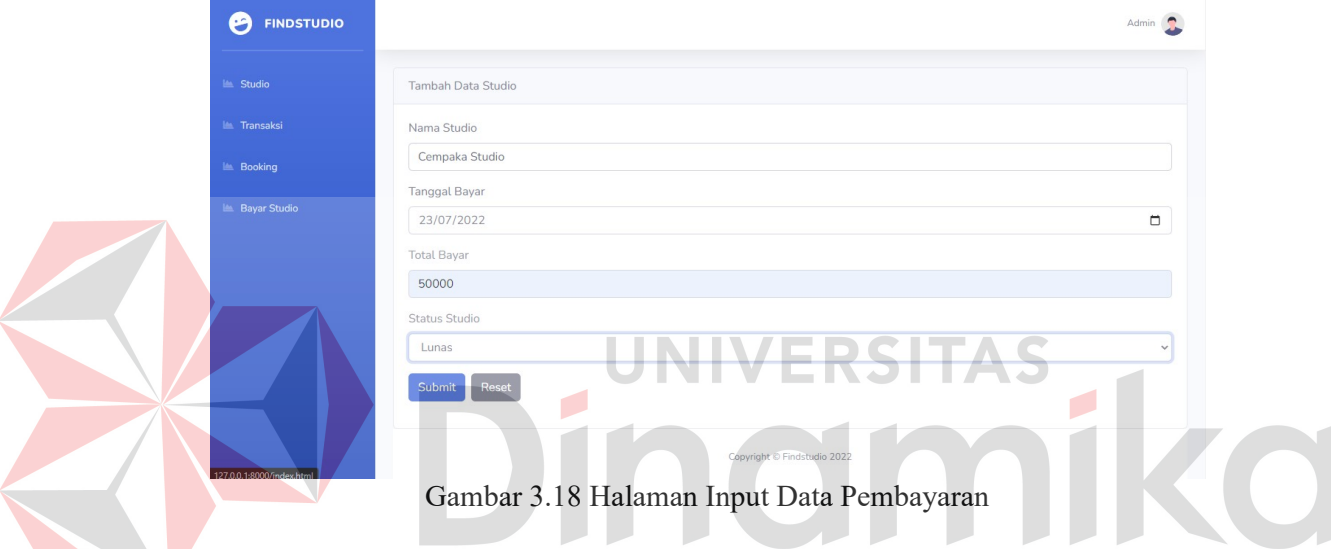

Ketika admin melakukan submit data, maka diarahkan kembali ke halaman bayar studio yang sudah ditambahkan data seperti pada Gambar 3.19

| <b>FINDSTUDIO</b><br>G |                |                          |                  |                      |                    | Admin <b>C</b>       |
|------------------------|----------------|--------------------------|------------------|----------------------|--------------------|----------------------|
| <b>In Studio</b>       |                | <b>Data Bayar Studio</b> |                  |                      |                    |                      |
| <b>Im</b> Transaksi    |                | Cari Nama Studio         |                  |                      |                    |                      |
| <b>In Booking</b>      |                | <b>Bayar Studio</b>      |                  |                      |                    |                      |
| <b>E</b> Bayar Studio  | <b>No</b>      | <b>Id Bayar</b>          | Nama Studio      | <b>Tanggal Bayar</b> | <b>Total Bayar</b> | <b>Status Studio</b> |
|                        | $\mathbf{1}$   | 5                        | Rampage Studio   | 2022-07-21           | 50000              | Lunas                |
|                        | $\overline{2}$ | 6                        | Rampage Studio   | 2022-07-21           | 50000              | Lunas                |
|                        | 3              | $\overline{7}$           | Cempaka Studio   | 2022-07-23           | 50000              | Lunas                |
|                        | $\sqrt{4}$     | 8                        | Rampage studio   | 2022-07-30           | 50000              | Lunas                |
|                        | 5              | $\overline{9}$           | Rampage Studio   | 2022-07-23           | 50000              | Lunas                |
|                        | 6              | 10                       | lingkaran studio | 2022-07-27           | 100000             | Lunas                |
|                        | $\overline{7}$ | 11                       | Rampage Studio   | 2022-08-01           | 100000             | Lunas                |

Gambar 3.19 Halaman Bayar Studio Setelah Dilakukan Input Tambah Member

#### 3.2.6 Halaman Login dan Registrasi Musisi

Halaman ini digunakan untuk login pihak musisi, apabila musisi belum memiliki akun, musisi dapat registrasi akun terlebih dahulu. Sebelum memasuki halaman login, terdapat halaman untuk memilih login seperti Gambar 3.20, apabila sebagai musisi maka pilih login sebagai musisi, setelah musisi menekan login sebagai musisi, kemudian diarahkan menuju halaman login musisi seperti pada Gambar 3.21

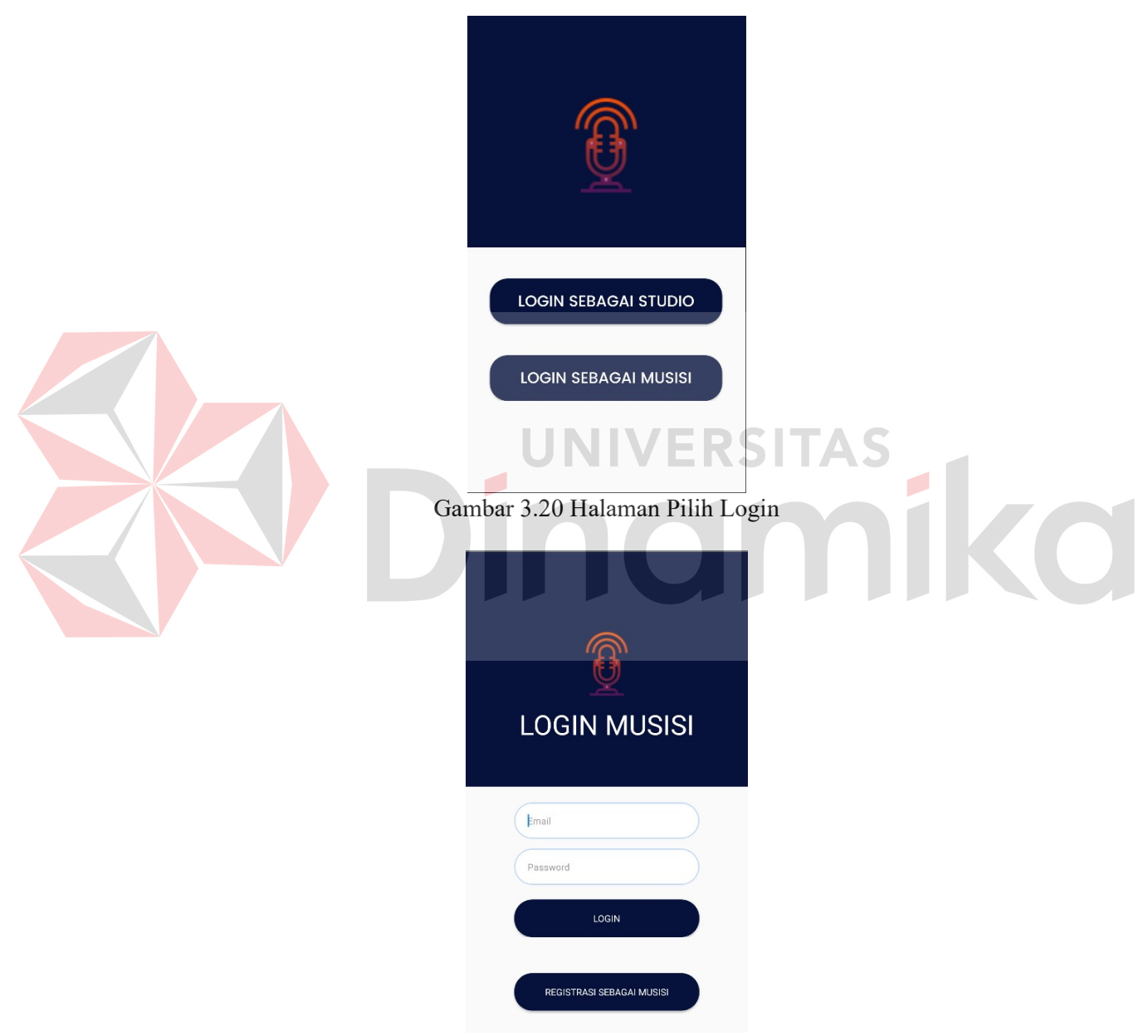

Gambar 3.21 Halaman Login Musisi

Apabila musisi belum mempunyai akun, maka diharuskan untuk registrasi dengan menekan tombol registrasi sebagai musisi, kemudian diarahkan ke halaman registrasi seperti pada Gambar 3.22

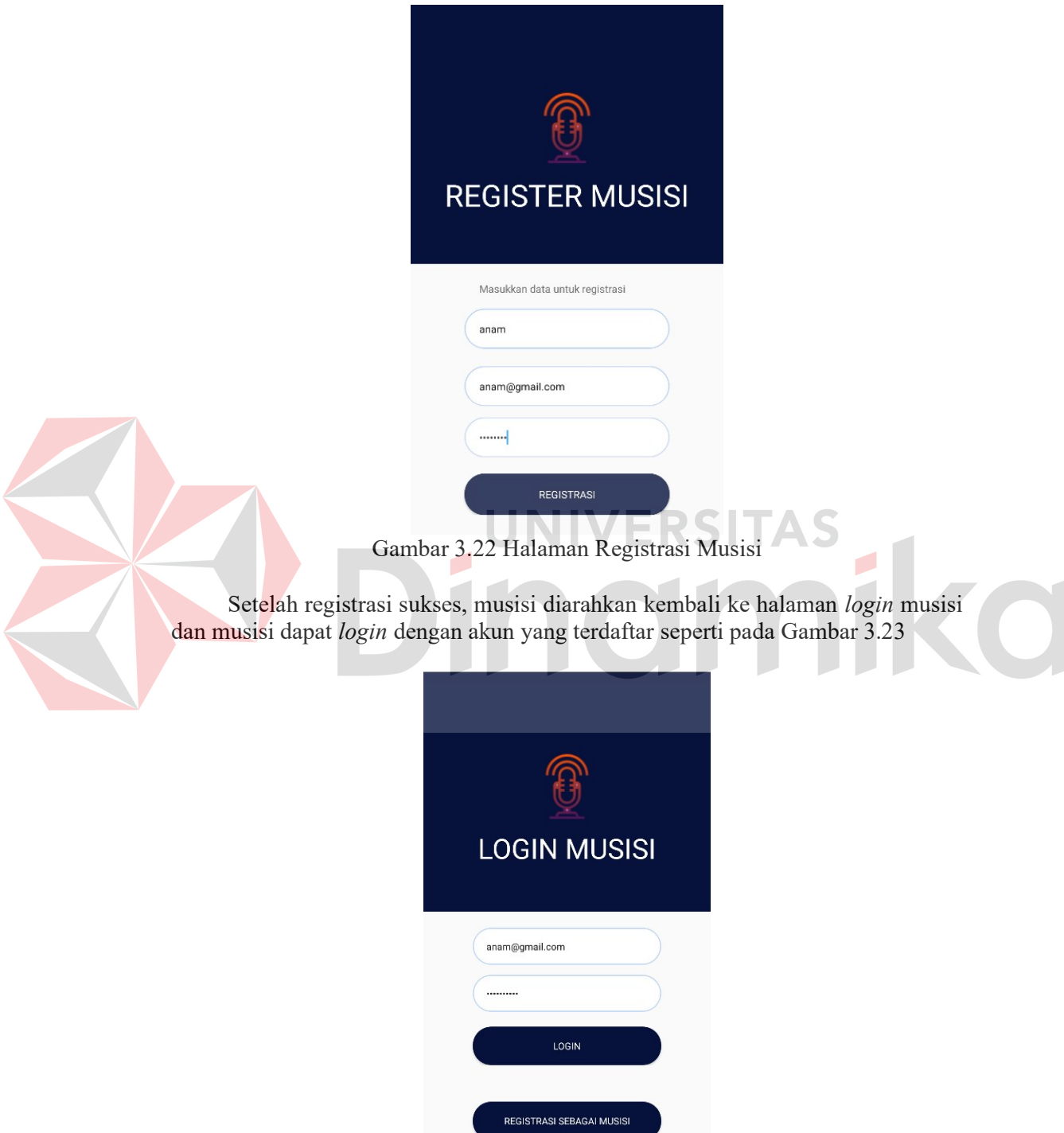

Gambar 3.23 Halaman Login Musisi dengan Akun yang Sudah Terdaftar

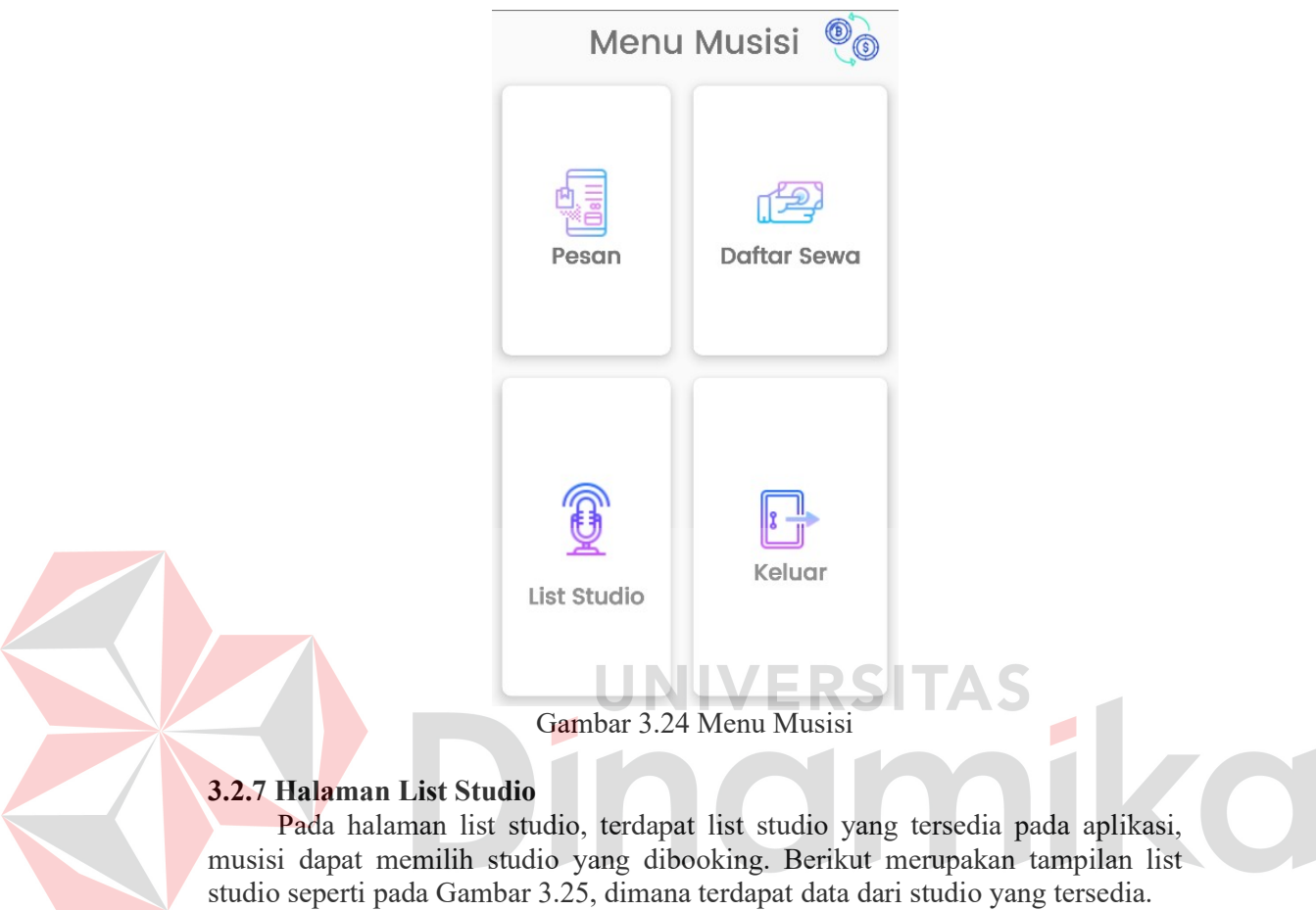

Setelah menekan tombol login, musisi diarahkan menuju halaman menu musisi seperti pada Gambar 3.24.

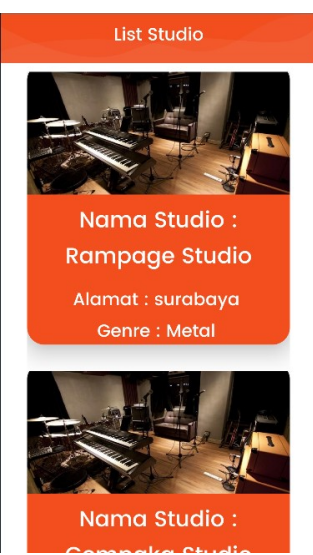

Gambar 3.25 Halaman List Studio

Musisi dapat menekan gambar studio yang ingin dibooking, kemudian diarahkan menuju halaman detail studio yang berisikan data lengkap studio seperti pada Gambar 3.26

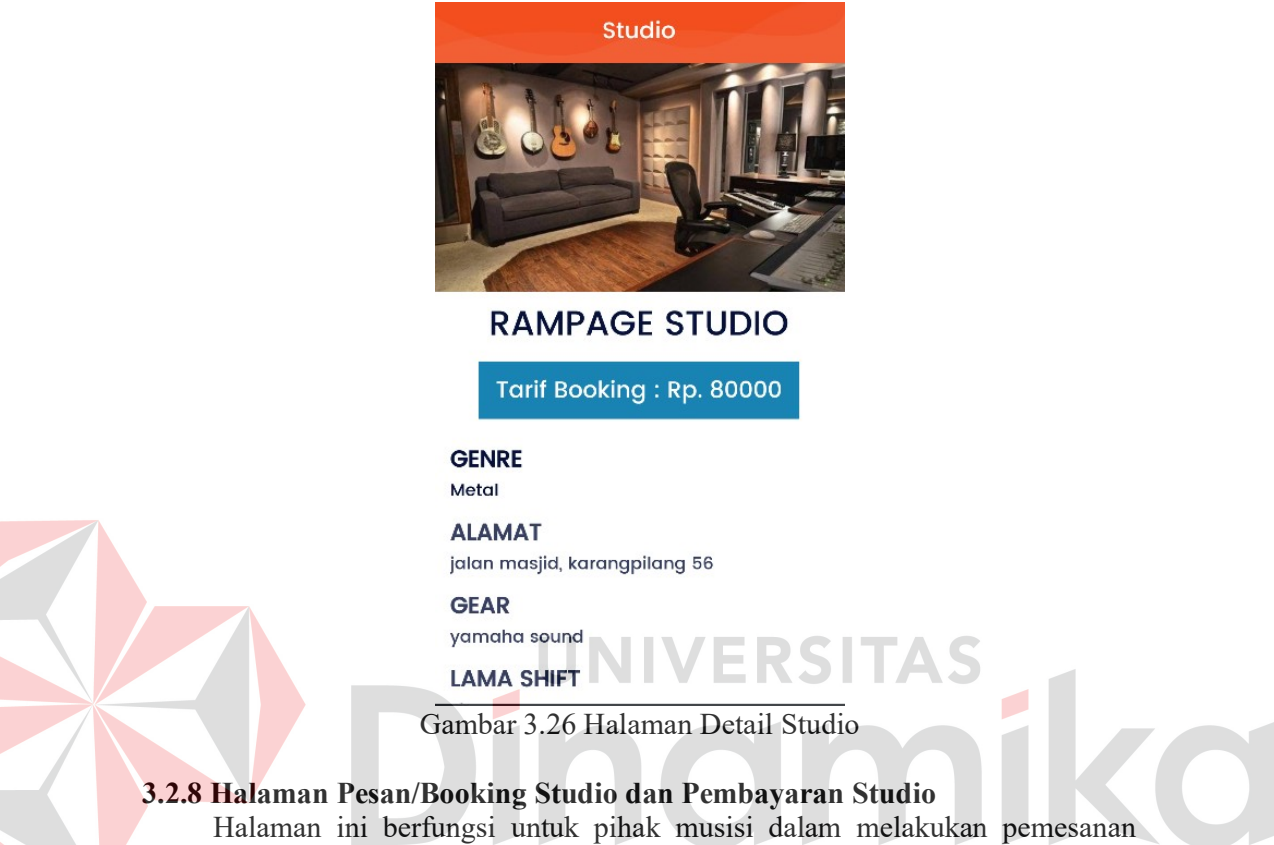

studio dan pembayaran booking studio. Pada halaman utama terdapat menu pesan studio, musisi diarahkan ke halaman pesan studio seperti pada Gambar 3.27

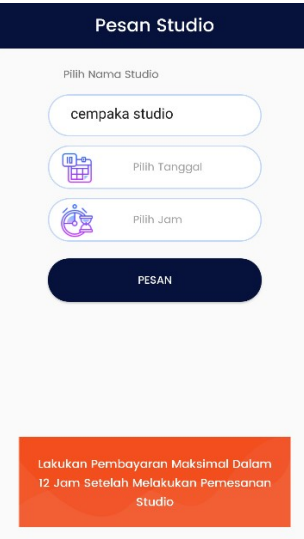

Gambar 3.27 Halaman Pesan Studio

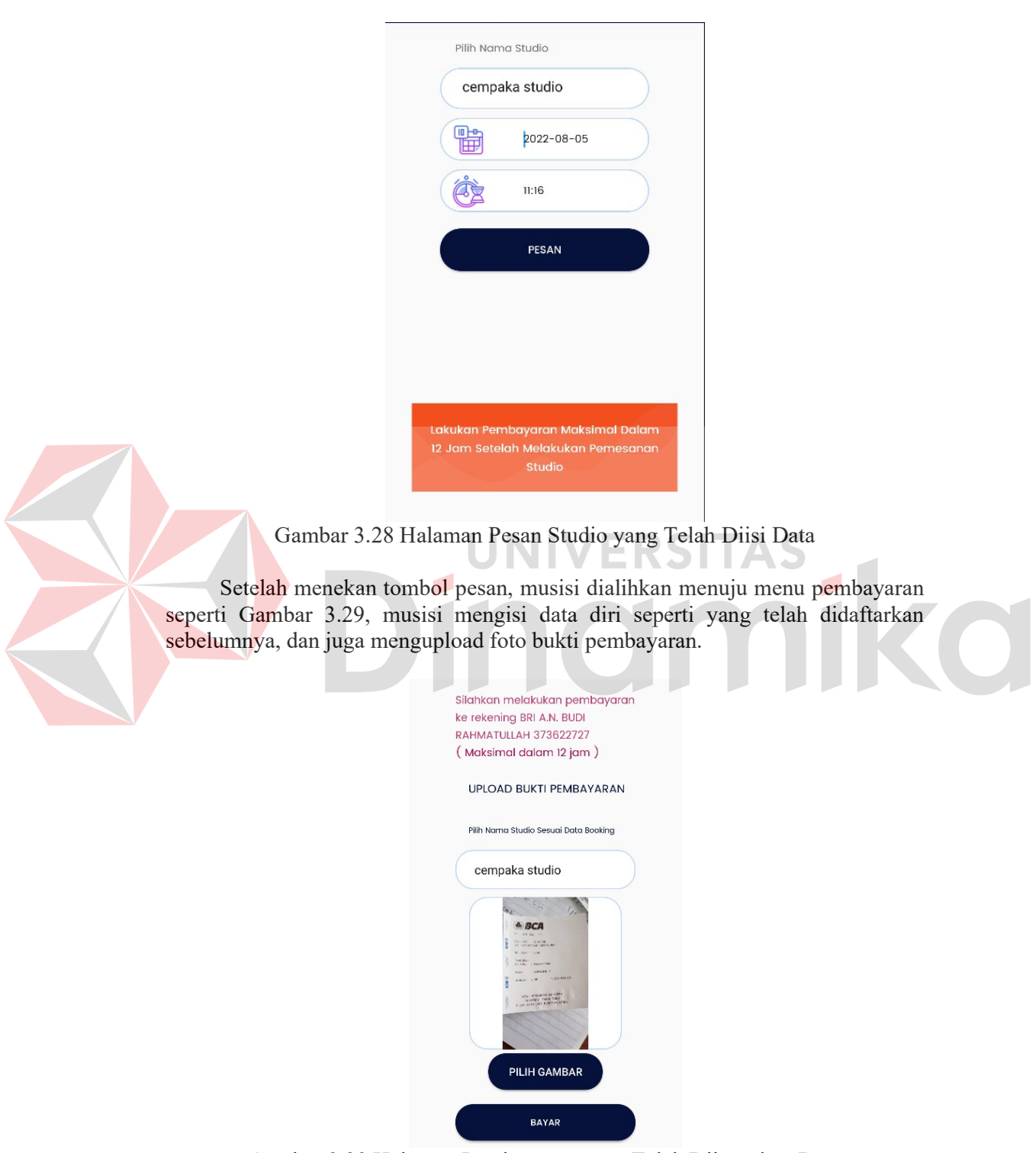

Musisi dapat memilih studio, memasukkan tanggal dan jam yang digunakan untuk booking studio seperti pada Gambar 3.28

Gambar 3.29 Halaman Pembayaran yang Telah Diinputkan Data

Kemudian terdapat notifikasi pembayaran sukses yang menunjukkan bahwa data pembayaran telah masuk. Dan diarahkan ke menu invoice yang berisikan data pembayaran seperti pada Gambar 3.30

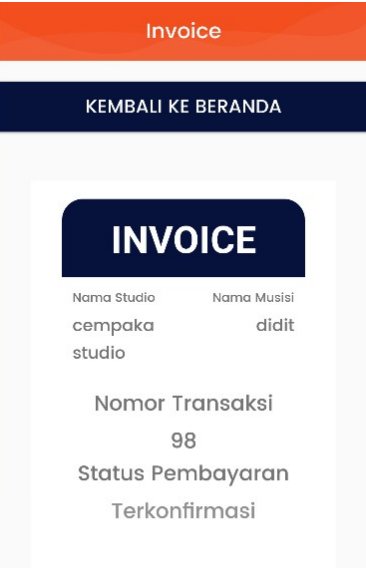

#### Gambar 3.30 Halaman Invoice

#### 3.2.9 Halaman Daftar Sewa

Halaman ini berisikan data studio yang telah disewa, dimana didalam menu tersebut berisi data penyewa dan status yang telah dikonfirmasi oleh admin. Tampilan halaman daftar sewa seperti pada Gambar 3.31, didalamnya terdapat data penyewa dan status persewaan.

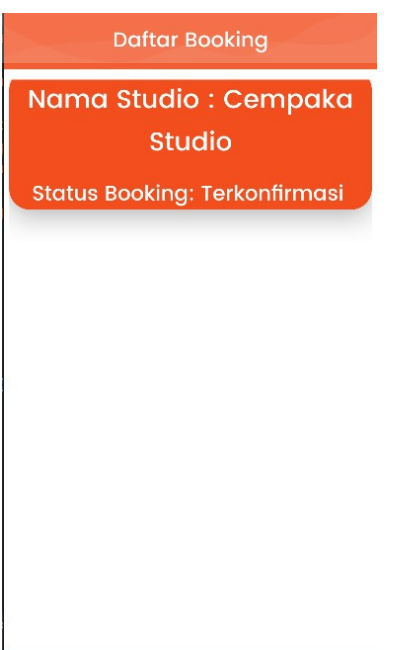

Gambar 3.31 Halaman Daftar Sewa

#### 3.2.10 Halaman Login dan Register Studio

 Halaman ini digunakan untuk login pihak studio, apabila studio belum memiliki akun, musisi dapat registrasi akun terlebih dahulu. Sebelum memasuki halaman login, terdapat halaman untuk memilih login seperti Gambar 3.32, apabila sebagai musisi maka pilih login sebagai studio, setelah musisi menekan login sebagai studio, diarahkan menuju halaman login studio seperti pada Gambar 3.33

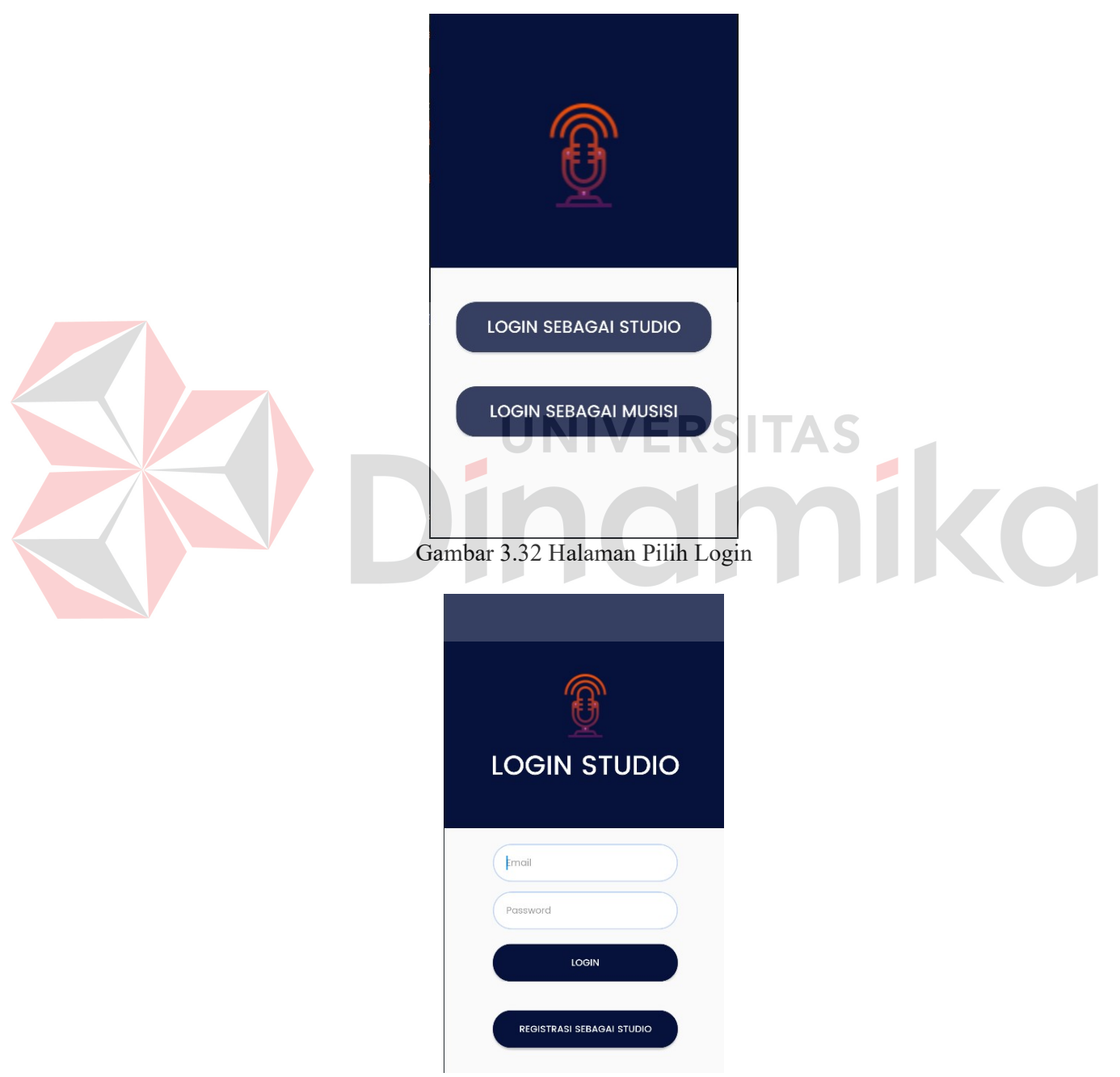

Gambar 3.33 Halaman Login Studio

halaman registrasi seperti pada Gambar 3.34 **REGISTER STUDIO** Masukkan data untuk registrasi rampage studio rampage@gmail.com  $........]$ Metal RS ш, Gambar 3.34 Halaman Registrasi Studio Setelah registrasi sukses, studio diarahkan kembali ke halaman login studio dan pihak studio dapat login dengan akun yang terdaftar seperti pada Gambar 3.35 **LOGIN STUDIO** rampage@gmail.com ... LOGIN **REGISTRASI SEBAGAI STUDIO** 

Apabila studio belum mempunyai akun, maka diharuskan untuk registrasi dengan menekan tombol registrasi sebagai studio, kemudian diarahkan ke

Gambar 3.35 Halaman Login Studio dengan Akun yang Sudah Terdaftar

**FINDSTUDIO Booking Riwayat Pendapatan** Keluar Gambar 3.36 Menu Studio 3.2.11 Halaman Menu Booking Halaman menu booking berisi data booking studio yang telah dipesan oleh musisi dan disetujui oleh admin. Pada menu booking terdapat daftar booking yang berisikan tanggal dan jam booking seperti pada Gambar 3.37

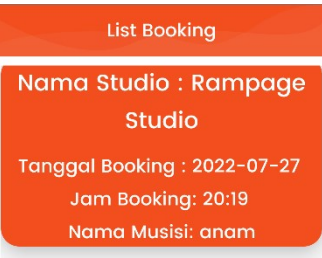

Setelah menekan tombol login, studio diarahkan menuju halaman menu studio seperti pada Gambar 3.36.

Gambar 3.37 Halaman Daftar Booking

#### 3.2.12 Menu Riwayat

Halaman ini berisi data dari penghasilan studio yang didapat setelah studio mendapat permintaan booking dari musisi, dimana musisi telah membayar tarif booking yang ditujukan ke admin, kemudian admin sebagai perantara memberikan pendapatan studio tersebut. Halaman ini berisi riwayat pendapatan studio yang didapat dari hasil transaksi booking studio, data yang ditampilkan seperti pada Gambar 3.38

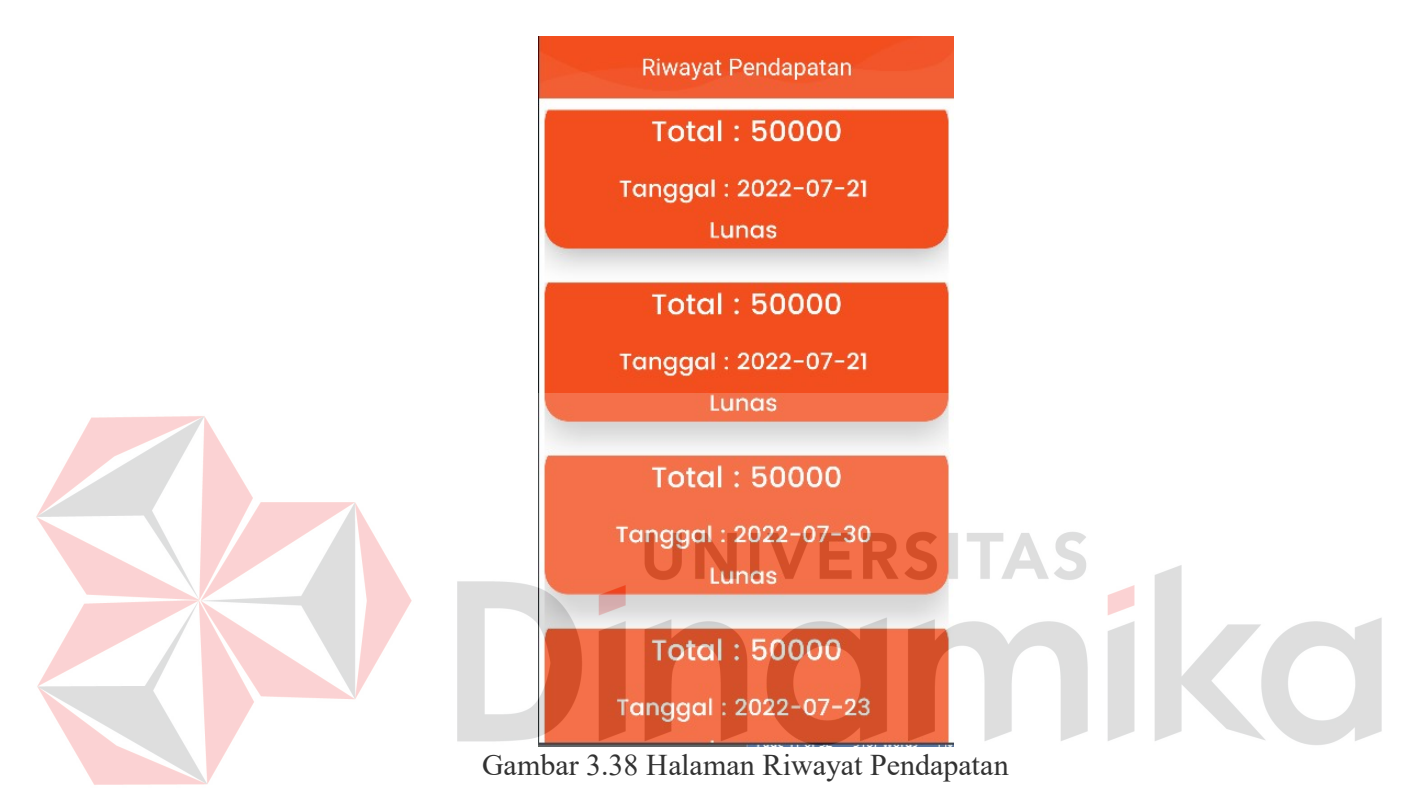

#### DAFTAR PUSTAKA

- LEFAAN, AMBROSIUS YUNIART. 2010. STUDIO REKAMAN MUSIK DI YOGYAKARTA. Yogyakarta: UAJY.
- RANDY MAULANA SAEFULLOH. 2017. Pembangunan Aplikasi Penyewaan Studio Musik Dan Rekaman Berbasis Web, e-Proceeding of Applied Science.
- RENDY dkk. 2018. Membangun Aplikasi Booking Online Firstudio Musik Crowdsourcing.
- SAMPRAS AKHMAD MAULANA dkk. 2018. Sistem Informasi Penyewaan Dan Penjualan Pada Darmo Music Studio.
- SUKAMTO dkk. 2013. Reservasi Studio Musik Berbasis Web Jurnal Informatika, vol. 1, no. 1, pp. 5-22.

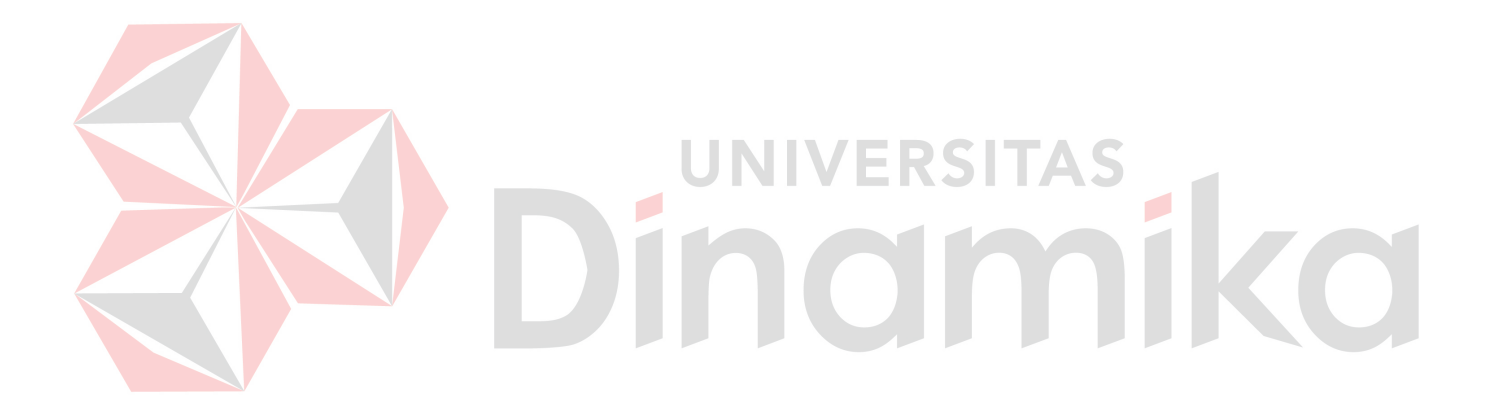